### 高性能弹性文件服务

### 最佳实践

文档版本 01 发布日期 2025-02-06

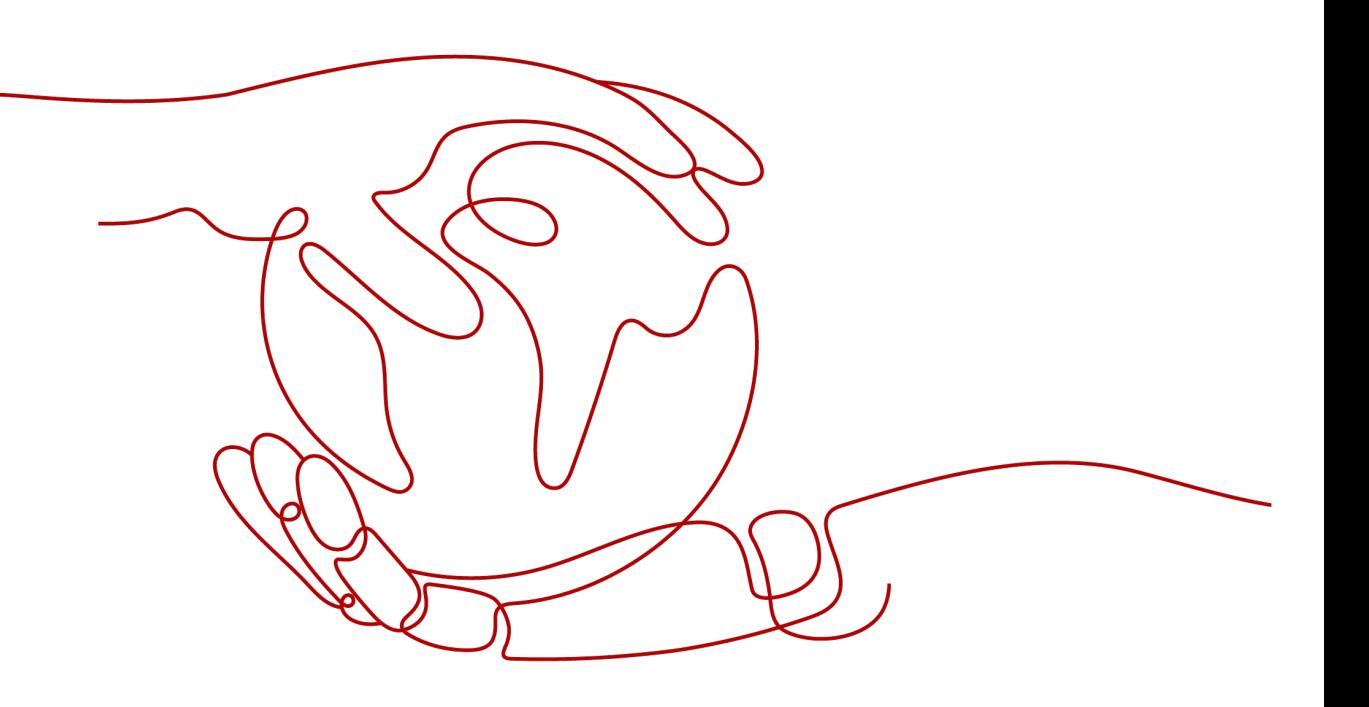

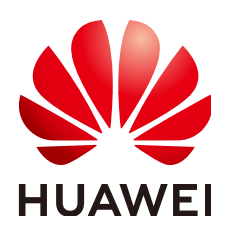

### 版权所有 **©** 华为云计算技术有限公司 **2025**。 保留一切权利。

非经本公司书面许可,任何单位和个人不得擅自摘抄、复制本文档内容的部分或全部,并不得以任何形式传 播。

### 商标声明

**SI** 和其他华为商标均为华为技术有限公司的商标。 本文档提及的其他所有商标或注册商标,由各自的所有人拥有。

### 注意

您购买的产品、服务或特性等应受华为云计算技术有限公司商业合同和条款的约束,本文档中描述的全部或部 分产品、服务或特性可能不在您的购买或使用范围之内。除非合同另有约定,华为云计算技术有限公司对本文 档内容不做任何明示或暗示的声明或保证。

由于产品版本升级或其他原因,本文档内容会不定期进行更新。除非另有约定,本文档仅作为使用指导,本文 档中的所有陈述、信息和建议不构成任何明示或暗示的担保。

### 华为云计算技术有限公司

地址: 贵州省贵安新区黔中大道交兴功路华为云数据中心 邮编:550029

网址: <https://www.huaweicloud.com/>

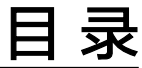

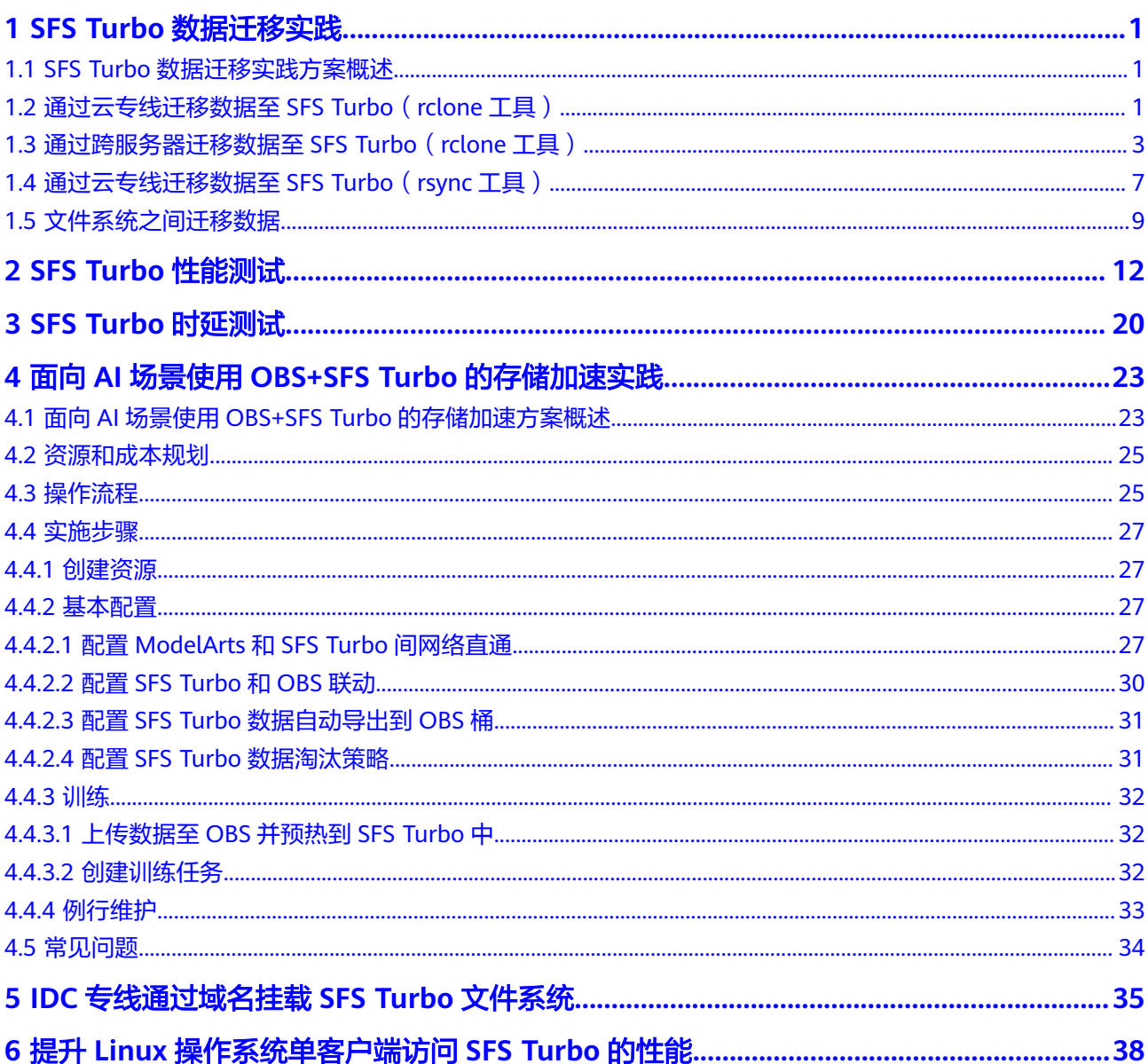

## **1 SFS Turbo** 数据迁移实践

### <span id="page-3-0"></span>**1.1 SFS Turbo** 数据迁移实践方案概述

SFS Turbo默认只能被云上同一个VPC内的ECS/CCE访问,用户可通过云专线/VPN/对 等连接等方式打通网络,实现多种访问方式。

- 云下或其他云访问: 云专线/VPN
- 云上同区域同一账号不同VPC: VPC对等连接
- 云上同区域跨账号访问: VPC对等连接
- 不同区域访问: 云连接

迁移数据分为两种网络条件,通过可访问公网的ECS直接挂载迁移。

- 通过mount方式挂载访问SFS Turbo,将本地NAS存储中的数据迁移至SFS Turbo。
	- 通过云专线迁移数据至**SFS Turbo**(**rclone**工具)
	- [通过云专线迁移数据至](#page-9-0)**SFS Turbo**(**rsync**工具)
- 无法打通网络直接挂载,可以通过公网访问华为云ECS绑定的EIP,也可进行传输 迁移。

[通过跨服务器迁移数据至](#page-5-0)**SFS Turbo**(**rclone**工具)

### **1.2** 通过云专线迁移数据至 **SFS Turbo**(**rclone** 工具)

### 方案概述

用户可以将本地NAS存储中的数据,通过云专线和rclone工具迁移至云上SFS Turbo文 件系统中,进行云上业务拓展。

此方案通过在云上创建一台Linux操作系统的云服务器,来连接本地NAS存储以及云上 SFS Turbo文件系统的通信,并通过这台服务器将本地NAS存储中的数据迁移至云上。

将云上NAS存储数据迁移至SFS Turbo文件系统中也可以参考本方案,具体说明请参考 云上**NAS**[数据迁移至高性能弹性文件服务](#page-5-0)。

### 约束与限制

- 仅支持使用Linux系统的云服务器进行数据迁移。
- 文件UID和GID在同步操作后将不再保持一致。
- 文件访问模式同步操作后不再保持一致。
- 支持实现增量迁移,即只迁移发生变化的数据。
- 通过 rclone 工具进行同步时,在执行命令之前写入的数据,可以完全同步;在执 行命令之后写入的数据,不能保证完全同步。

### 前提条件

- 已经完成云专线的购买和配置,详情请参考《云专线服务用户指南 》。
- 已创建一台操作系统为Linux的云服务器。
- 已创建SFS Turbo文件系统,并获取到文件系统的挂载地址。
- 已经获取到本地NAS存储的挂载地址。

### 资源规划

本章节介绍案例中使用的资源信息。具体如表**1-1**所示。

### 表 **1-1** 资源规划

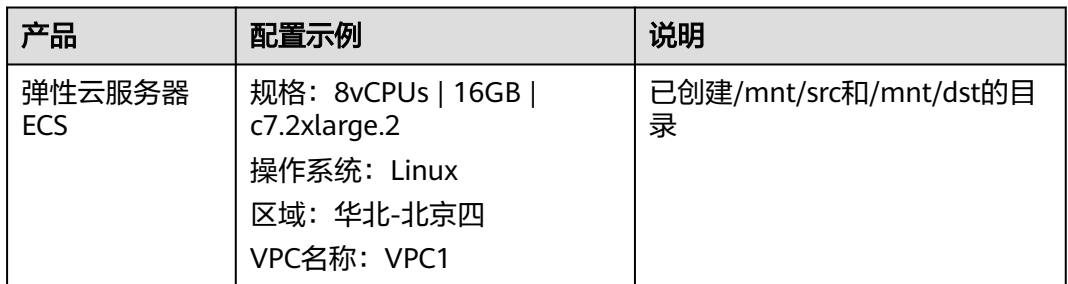

### 操作步骤

- 步骤**1** 登录弹性云服务器管理控制台。
- 步骤**2** 登录已创建好的Linux系统云服务器,用于同时访问本地NAS存储和云上SFS Turbo文 件系统。
- 步骤**3** 输入以下挂载命令,用于访问本地NAS存储。 mount -t nfs -o vers=3,timeo=600,noresvport,nolock,tcp 本地NAS挂载地址 /mnt/src
- 步骤**4** 输入以下挂载命令,用于访问云上文件系统。 mount -t nfs -o vers=3,timeo=600,noresvport,nolock,tcp *文件系统挂载地址* /mnt/dst
- 步骤**5** 在Linux云服务器中执行以下命令安装rclone工具。 wget https://downloads.rclone.org/v1.53.4/rclone-v1.53.4-linux-amd64.zip --no-check-certificate unzip rclone-v1.53.4-linux-amd64.zip chmod 0755 ./rclone-\*/rclone cp ./rclone-\*/rclone /usr/bin/ rm -rf ./rclone-\*
- 步骤**6** 执行以下命令,进行数据同步。

<span id="page-5-0"></span>rclone copy /mnt/src /mnt/dst -P --transfers 32 --checkers 64 --links --create-empty-src-dirs

#### 说明

参数说明如下,transfers和checkers数目可以根据系统规格自行配置:

- --transfers:传输文件的并发数目。
- --checkers:扫描本地文件的并发数目。
- -P:数据拷贝进度。
- --links:复制源端的软链接,目的端保持为软链接的形式。
	- --copy-links:复制源端软链接指向的文件内容,目的端变成文件的形式,不再是软链接。
- --create-empty-src-dirs:复制源端的空目录到目的端。

等待数据完成同步后,可前往目标文件系统查看是否已成功迁移。

### **----**结束

### 验证

- 步骤**1** 登录已创建好的Linux系统云服务器。
- 步骤**2** 在目的端服务器执行以下命令,验证文件同步情况。 cd /mnt/dst ls | wc -l
- 步骤**3** 数据量与源端服务器中的一致时,表示数据迁移成功。

### **----**结束

### 云上 **NAS** 数据迁移至高性能弹性文件服务

云上NAS和SFS Turbo文件系统只需配置在同一个VPC下,或使用云连接(CC)配置网 络后,再参考以上操作步骤,即可进行云上NAS数据迁移至高性能弹性文件服务中。

云连接配置操作请参考[云连接用户指南](https://support.huaweicloud.com/qs-cc/cc_02_0100.html)。

### **1.3** 通过跨服务器迁移数据至 **SFS Turbo**(**rclone** 工具)

### 方案概述

用户可以将本地NAS存储中的数据,使用rclone工具通过公网或内网迁移至云上SFS Turbo中,进行云上业务拓展。

此方案通过在云上和本地分别创建一台Linux操作系统的服务器,将本地NAS存储中的 数据迁移至云上。两台服务器端口号22的出入方向需允许访问。本地服务器用于访问 本地NAS存储,云上服务器用于访问云上SFS Turbo。

通过公网或内网将云上NAS存储数据迁移至SFS Turbo中也可以参考本方案完成。

### 约束与限制

- 仅支持使用Linux系统的云服务器进行数据迁移。
- 文件UID和GID在同步操作后将不再保持一致。
- 文件访问模式同步操作后不再保持一致。
- 端口号22的出入方向需允许访问。
- 支持实现增量迁移,即只迁移发生变化的数据。
- 通过 rclone 工具进行同步时, 在执行命令之前写入的数据, 可以完全同步; 在执 行命令之后写入的数据,不能保证完全同步。

### 前提条件

- 已在云上和本地分别创建一台Linux操作系统的服务器。
- 服务器已完成弹性IP的配置,保证两台服务器间可以相互访问。
- 已创建SFS Turbo文件系统,并获取到文件系统的挂载地址。
- 已经获取到本地NAS存储的挂载地址。

### 资源规划

本章节介绍案例中使用的资源信息。具体如表**1-2**所示。

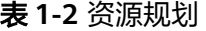

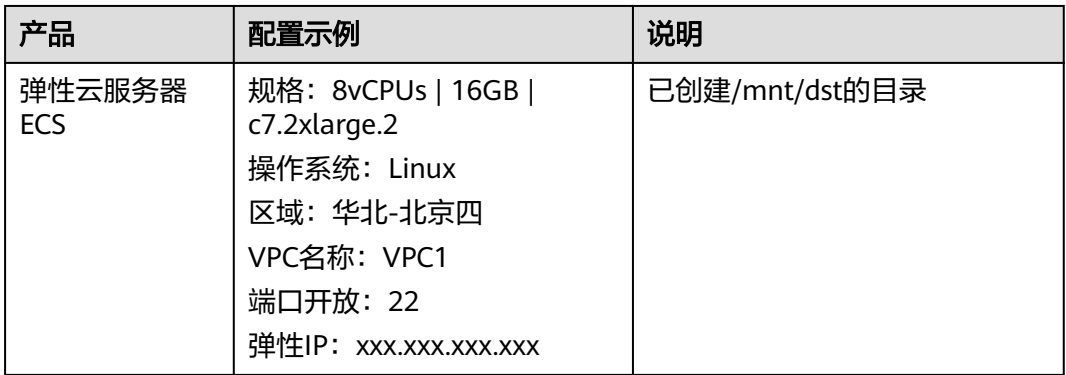

### 操作步骤

- 步骤**1** 登录弹性云服务器管理控制台。
- 步骤**2** 登录已创建的本地服务器client1,执行以下命令,用于访问本地NAS存储。 mount -t nfs -o vers=3,timeo=600,noresvport,nolock,tcp 本地NAS挂载地址 /mnt/src
- 步骤**3** 登录已创建的Linux云服务器client2,执行以下命令,用于访问云上SFS Turbo文件系 统。

mount -t nfs -o vers=3,timeo=600,noresvport,nolock,tcp SFS Turbo挂载地址 /mnt/dst

步骤**4** 在本地服务器client1中执行以下命令安装rclone工具。 wget https://downloads.rclone.org/v1.53.4/rclone-v1.53.4-linux-amd64.zip --no-check-certificate unzip rclone-v1.53.4-linux-amd64.zip chmod 0755 ./rclone-\*/rclone

cp ./rclone-\*/rclone /usr/bin/ rm -rf ./rclone-\*

步骤**5** 在本地服务器client1中执行以下命令,进行环境配置。

**rclone config** No remotes found - make a new one n) New remote s) Set configuration password

q) Quit config **n/s/q> n name> remote\_name**(新建名字) Type of storage to configure. Enter a string value. Press Enter for the default (""). Choose a number from below, or type in your own value 24 / SSH/SFTP Connection \ "sftp" **Storage> 24 (**选择**ssh/sftp**号码**)** SSH host to connect to Enter a string value. Press Enter for the default (""). Choose a number from below, or type in your own value 1 / Connect to example.com \ "example.com" **host> ip address (client2**机器**ip**地址**)** SSH username, leave blank for current username, root Enter a string value. Press Enter for the default (""). **user> user name(client2**机器的用户名**)** SSH port, leave blank to use default (22) Enter a string value. Press Enter for the default (""). **port> 22** SSH password, leave blank to use ssh-agent. y) Yes type in my own password g) Generate random password n) No leave this optional password blank **y/g/n> y** Enter the password: **password:(client2**机器的登录密码**)** Confirm the password: **password:(**确认**client2**机器的登录密码**)** Path to PEM-encoded private key file, leave blank or set key-use-agent to use ssh-agent. Enter a string value. Press Enter for the default (""). **key\_file> (**默认**Enter)** The passphrase to decrypt the PEM-encoded private key file. Only PEM encrypted key files (old OpenSSH format) are supported. Encrypted keys in the new OpenSSH format can't be used. y) Yes type in my own password g) Generate random password n) No leave this optional password blank **y/g/n> n** When set forces the usage of the ssh-agent. When key-file is also set, the ".pub" file of the specified key-file is read and only the associated key is requested from the ssh-agent. This allows to avoid `Too many authentication failures for \*username\*` errors when the ssh-agent contains many keys. Enter a boolean value (true or false). Press Enter for the default ("false"). **key\_use\_agent> (**默认**Enter)** Enable the use of the aes128-cbc cipher. This cipher is insecure and may allow plaintext data to be recovered by an attacker. Enter a boolean value (true or false). Press Enter for the default ("false"). Choose a number from below, or type in your own value 1 / Use default Cipher list. \ "false" 2 / Enables the use of the aes128-cbc cipher. \ "true" **use\_insecure\_cipher> (**默认**Enter)** Disable the execution of SSH commands to determine if remote file hashing is available. Leave blank or set to false to enable hashing (recommended), set to true to disable hashing. Enter a boolean value (true or false). Press Enter for the default ("false"). disable\_hashcheck> Edit advanced config? (y/n) y) Yes n) No **y/n> n** Remote config -------------------

[remote\_name] type = sftp host=(client2 ip) user=(client2 user name) port  $= 22$  $_{\text{pass} = \text{***}}$  ENCRYPTED \*\*\* key\_file\_pass = \*\*\* ENCRYPTED \*\*\* ------------------- y) Yes this is OK e) Edit this remote d) Delete this remote **y/e/d> y** Current remotes:

Name Type ==== ==== remote\_name

e) Edit existing remote n) New remote d) Delete remote r) Rename remote c) Copy remote s) Set configuration password q) Quit config **e/n/d/r/c/s/q> q**

### 说明

#### **client2**机器**ip**地址为公网地址。

### 步骤**6** 执行以下命令查看rclone.conf文件,路径为**/root/.config/rclone/rclone.conf**。

cat /root/.config/rclone/rclone.conf [remote\_name] type = sftp host=(client2 ip) user=(client2 user name)  $port = 22$ pass = \*\*\* key\_file\_pass = \*\*\*

步骤**7** 在本地服务器client1执行以下命令,同步数据。

rclone copy /mnt/src remote\_name./mnt/dst -P --transfers 32 --checkers 64

### 说明

- 命令中的*remote name*需替换为实际的远端名称。
- 参数说明如下, transfers和checkers数目可以根据系统规格自行配置:
	- transfers:传输文件的并发数目。
	- checkers:扫描本地文件的并发数目。
	- P:数据拷贝进度。

等待数据完成同步后,可前往目标SFS Turbo文件系统查看是否已成功迁移。

### **----**结束

### 验证

- 步骤**1** 登录已创建好的Linux系统云服务器。
- 步骤**2** 在目的端服务器执行以下命令,验证文件同步情况。 cd /mnt/dst ls | wc -l
- 步骤**3** 数据量与源端服务器中的一致时,表示数据迁移成功。

**----**结束

### <span id="page-9-0"></span>**1.4** 通过云专线迁移数据至 **SFS Turbo**(**rsync** 工具)

### 方案概述

用户可以将本地NAS存储中的数据,通过云专线和rsync工具迁移至云上SFS Turbo文 件系统中,进行云上业务拓展。

此方案通过在云上创建一台Linux操作系统的云服务器,来连接本地NAS存储以及云上 SFS Turbo文件系统的通信,并通过这台服务器将本地NAS存储中的数据迁移至云上。

将云上NAS存储数据迁移至SFS Turbo文件系统中也可以参考本方案,云上NAS和SFS Turbo文件系统需要配置在同一个VPC下。

### 约束与限制

- 支持拷贝特殊文件,如连接文件、设备等。
- 支持单文件断点续传。
- 支持保持原文件或目录的权限、时间、软硬链接、属主、组等所有属性。
- 支持使用rcp、rsh、ssh等方式来配合传输文件。
- 支持实现增量迁移,即只迁移发生变化的数据。
- 如果存在迁移多层级目录且小文件数量较多的情况时,rsync迁移效率将会非常 低,建议使用多进程脚本解决或rclone工具迁移。

### 前提条件

- 已经完成云专线的购买和配置,详情请参考<mark>《云专线服务用户指南 》</mark>。
- 已创建一台操作系统为Linux的云服务器。
- 已创建SFS Turbo文件系统,并获取到文件系统的挂载地址。
- 已经获取到本地NAS存储的挂载地址。
- 本地NAS和云服务器已完成互信关系建立。

### 资源规划

本章节介绍案例中使用的资源信息。具体如表**1-3**所示。

### 表 **1-3** 资源规划

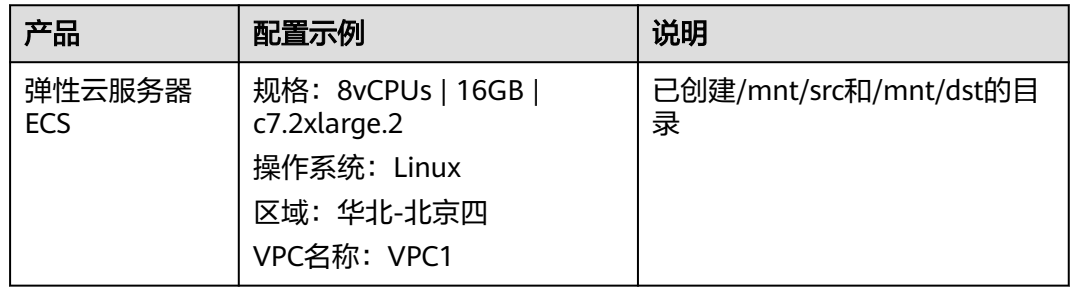

### 操作步骤

- 步骤**1** 登录已创建好的Linux系统云服务器,用于同时访问本地NAS存储和SFS Turbo文件系 统。
- 步骤**2** 输入以下挂载命令,用于访问本地NAS存储。 mount -t nfs -o vers=3,timeo=600,noresvport,nolock,tcp 本地NAS挂载地址 /mnt/src
- 步骤**3** 输入以下挂载命令,用于访问SFS Turbo文件系统。 mount -t nfs -o vers=3,timeo=600,noresvport,nolock,tcp *文件系统挂载地址* /mnt/dst
- 步骤**4** 在Linux云服务器中执行以下命令安装rsync工具。 yum install rsync

图 **1-1** 安装 rsync 工具

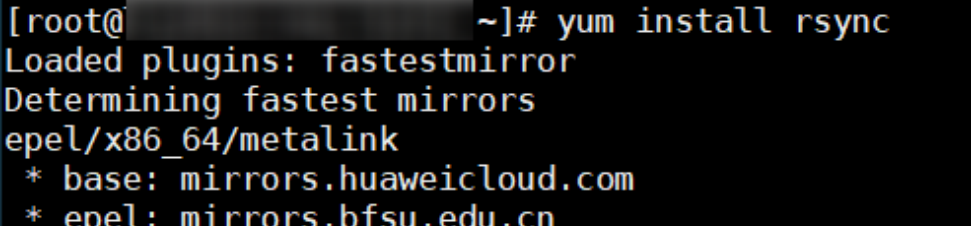

- \* extras: mirrors.ustc.edu.cn
- \* updates: mirrors.huaweicloud.com

### 说明

源端服务器和目的端服务器均需要安装rsync工具,否则将会报错。

步骤**5** 安装完成后,可以输入以下命令查询rsync工具的安装和版本情况。 rsync -version

### 图 **1-2** 查看工具安装情况

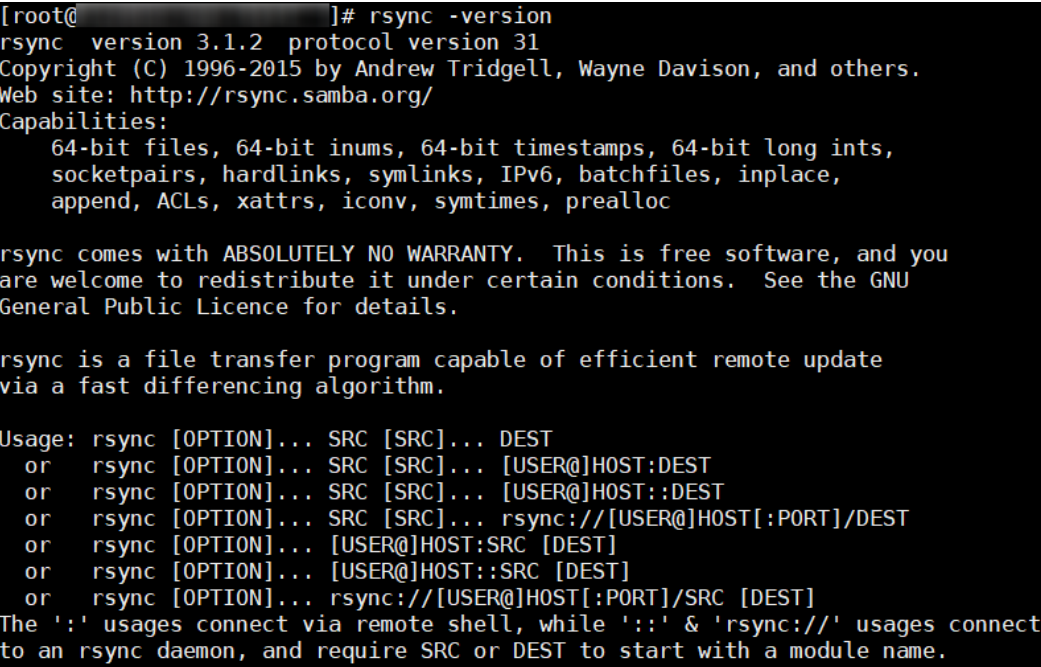

### <span id="page-11-0"></span>步骤**6** 您可以执行rsync命令迁移存量数据或迁移增量数据。

1. 迁移存量数据:执行以下命令,将源端服务器/mnt/src目录中的数据全量同步迁 移至目的端服务器/mnt/dst目录(SFS Turbo文件系统)中。 rsync -avP /mnt/src/ /mnt/dst/

您还可以执行以下命令,利用rsync并发复制上传数据。

threads=\${线程数量};src=/mnt/src/;dest=/mnt/dst/;rsync -av -f"+ \*/" -f"- \*" \$src \$dest && (cd \$src && find . -type f | xargs -n1 -P\$threads -I% rsync -av % \$dest/% )

例如,线程数量为10,命令如下:

threads=10;src=/mnt/src/;dest=/mnt/dst/;rsync -av -f"+ \*/" -f"- \*" \$src \$dest && (cd \$src && find . type f | xargs -n1 -P\$threads -I% rsync -av % \$dest/% )

2. 迁移增量数据:执行以下命令,将存量数据迁移开始后的增量数据同步到目标SFS Turbo文件系统中。

rsync -avP --delete /mnt/src/ /mnt/dst/

### 注意

--delete表示从目标SFS Turbo文件系统中删除已在源目录中被删除的数据,请您 谨慎使用,避免意外删除目标SFS Turbo文件系统中的数据。

### **----**结束

### 验证结果

- 步骤**1** 登录已创建好的Linux系统云服务器。
- 步骤**2** 在目的端服务器执行以下命令,验证文件同步情况。 cd /mnt/dst ls | wc -l
- 步骤**3** 数据量与源端服务器中的一致时,表示数据迁移成功。

### **----**结束

### **1.5** 文件系统之间迁移数据

### 方案概述

用户可以将SFS容量型文件系统中的数据迁移至SFS Turbo文件系统中,也可以将SFS Turbo文件系统中的数据迁移至SFS容量型文件系统中,进行云上业务拓展。

此方案通过创建一台Linux操作系统的云服务器,来连接SFS容量型文件系统和SFS Turbo文件系统的通信。

### 约束与限制

- 仅支持使用Linux系统的云服务器进行数据迁移。
- Linux系统云服务器、SFS容量型文件系统和SFS Turbo文件系统需在同一VPC下。
- 支持实现增量迁移,即只迁移发生变化的数据。

### 前提条件

- 已创建一台操作系统为Linux的云服务器。
- 已创建SFS容量型或SFS Turbo文件系统,并获取到文件系统的挂载地址。

### 资源规划

本章节介绍案例中使用的资源信息。具体如表**1-4**所示。

### 表 **1-4** 资源规划

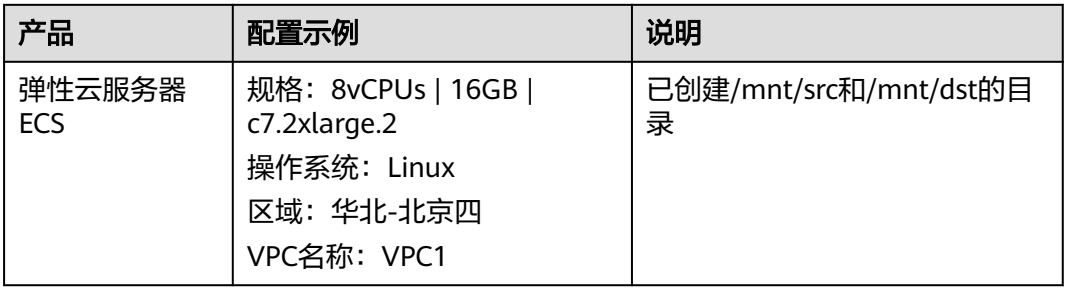

### 操作步骤

- 步骤**1** 登录弹性云服务器管理控制台。
- 步骤**2** 登录已创建好的Linux系统云服务器,用于同时访问SFS容量型文件系统和SFS Turbo文 件系统。
- 步骤**3** 输入以下挂载命令,用于访问文件系统1。文件系统1可以是SFS容量型文件系统或SFS Turbo文件系统。

mount -t nfs -o vers=3,timeo=600,noresvport,nolock,tcp *文件系统1挂载地址* /mnt/src

步骤**4** 输入以下挂载命令,用于访问文件系统2。文件系统2可以是SFS容量型文件系统或SFS Turbo文件系统。

mount -t nfs -o vers=3,timeo=600,noresvport,nolock,tcp *文件系统2挂载地址* /mnt/dst

- 步骤**5** 下载并安装rclone工具。下载地址请参见**<https://rclone.org/downloads/>**。
- 步骤**6** 执行以下命令,进行数据同步。

rclone copy /mnt/src /mnt/dst -P --transfers 32 --checkers 64 --links --create-empty-src-dirs

### 说明

参数说明如下,transfers和checkers数目可以根据系统规格自行配置:

- /mnt/src: 源路径
- /mnt/dst:目标路径
- --transfers:传输文件的并发数目。
- --checkers:扫描本地文件的并发数目。
- -P:数据拷贝进度。
- --links:复制源端的软链接,目的端保持为软链接的形式。
- --copy-links:复制源端软链接指向的文件内容,目的端变成文件的形式,不再是软链接。
- --create-empty-src-dirs:复制源端的空目录到目的端。

等待数据完成同步后,可前往目标文件系统查看是否已成功迁移。

### **----**结束

验证

- 步骤**1** 登录已创建好的Linux系统云服务器。
- 步骤**2** 在目的端服务器执行以下命令,验证文件同步情况。 cd /mnt/dst ls | wc -l
- 步骤**3** 数据量与源端服务器中的一致时,表示数据迁移成功。

**----**结束

# **2 SFS Turbo** 性能测试

<span id="page-14-0"></span>fio是一个开源的I/O压力测试工具,可以使用fio工具对SFS进行吞吐量和IOPS的性能测 试。

### 前提条件

已在云服务器上安装fio工具。fio可从[官网或](https://bsdio.com/fio)**[GitHub](https://github.com/axboe/fio.git)**下载。

### 注意和说明

测试性能依赖client和server之间的网络带宽及文件系统的容量大小。

### 安装 **fio**

以Linux CentOS系统为例说明:

- 1. 在官网下载fio。 **yum install fio**
- 2. 安装libaio引擎。 **yum install libaio-devel**
- 3. 查看fio版本。 **fio --version**

### 文件系统性能数据

SFS Turbo文件系统的性能主要有IOPS和吞吐量等指标,具体各指标数据参见表**2-1**。

表 **2-1** 性能数据表

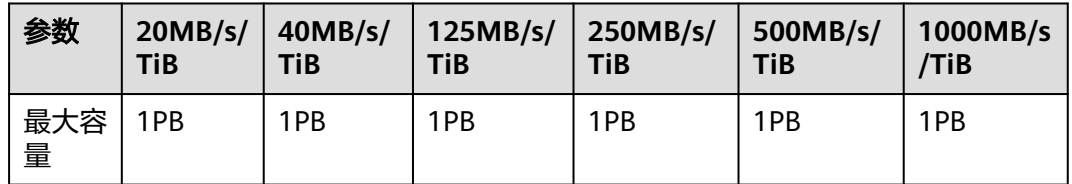

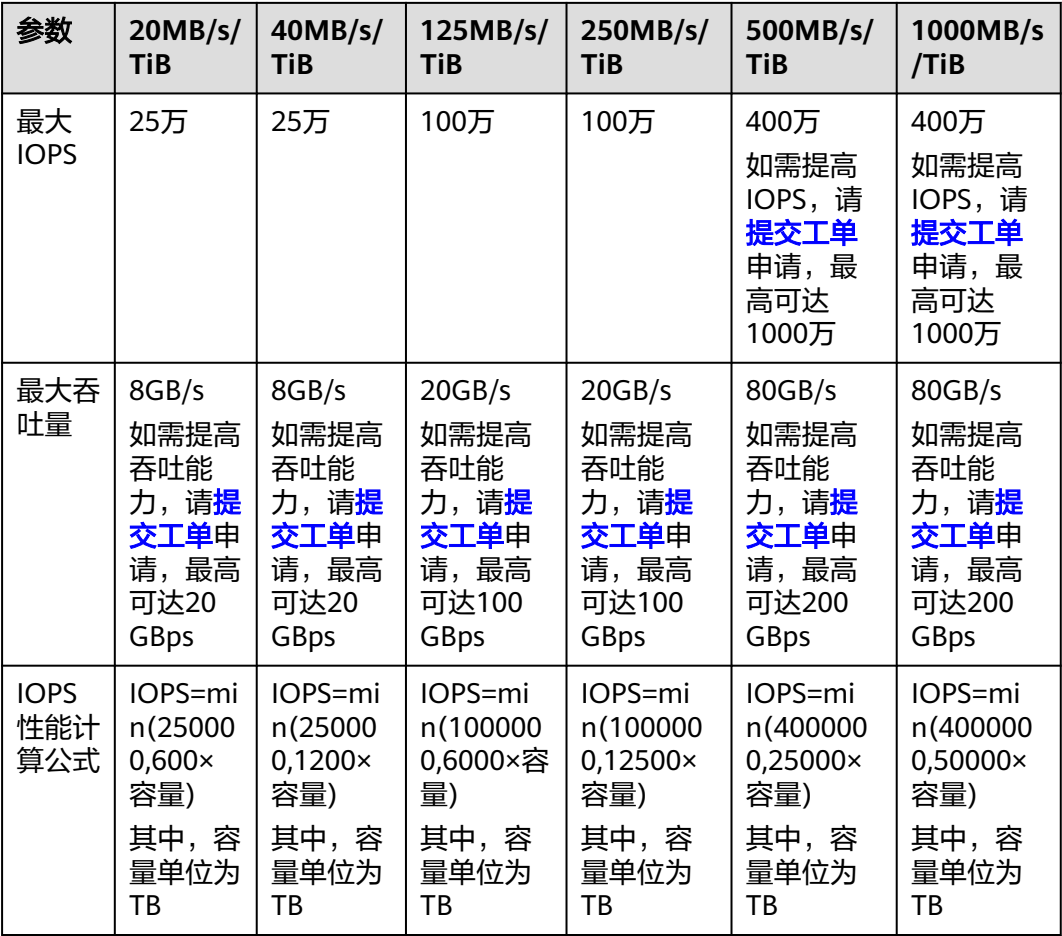

### 通用测试配置样例

说明

以下提供的预估值为单台弹性云服务器ECS测试的结果。建议使用多台ECS测试,以达到<mark>高性能</mark> [弹性文件服务](https://www.huaweicloud.com/product/sfs.html)的性能指标。

本文以SFS Turbo性能型,云服务器规格如下为例说明。

规格:通用计算增强型 | c3.xlarge.4 | 4vCPUs | 16GB

镜像: CentOS 7.564bit

● fio命令:

**fio --randrepeat=1 --ioengine=libaio --name=test -output=output.log - direct=1 --filename=/mnt/nfs/test\_fio --bs=1M --iodepth=128 - size=10240M --readwrite=rw --rwmixwrite=30 --fallocate=none**

### 说明

其中,"**/mnt/nfs/test\_fio**"为待测试的目标文件的挂载路径,需具体到文件名,即这里 要测试的是"**/mnt/nfs**"目录下的"**test\_fio**"文件,请根据实际填写。

● fio结果:

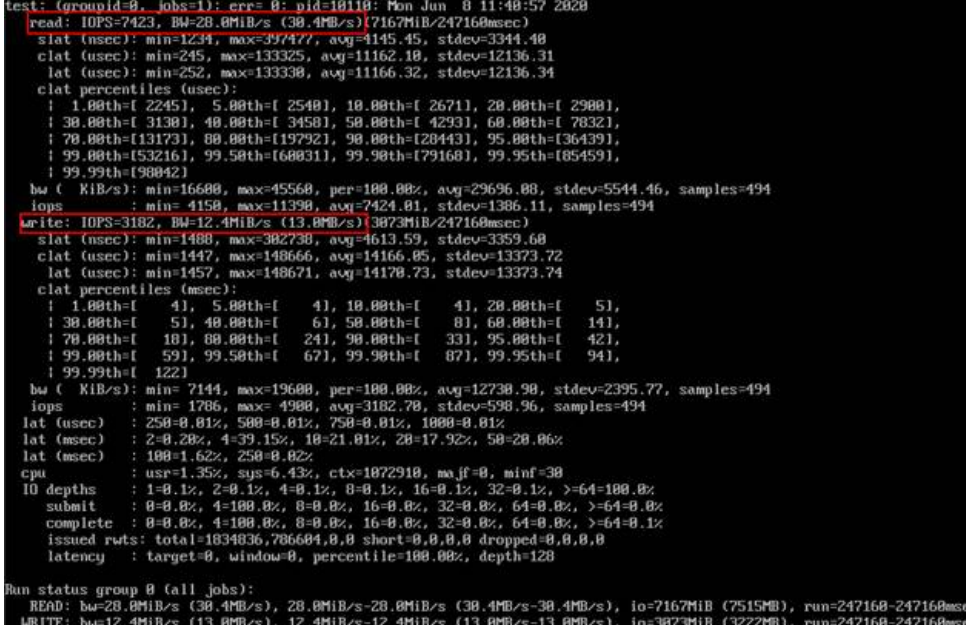

● fio命令:

**fio --randrepeat=1 --ioengine=libaio --name=test -output=output.log - direct=1 --filename=/mnt/nfs/test\_fio --bs=1M --iodepth=128 - size=10240M --readwrite=rw --rwmixwrite=70 --fallocate=none**

说明

其中,"**/mnt/nfs/test\_fio**"为待测试的目标文件的挂载路径,需具体到文件名,即这里 要测试的是"**/mnt/nfs**"目录下的"**test\_fio**"文件,请根据实际填写。

● fio结果:

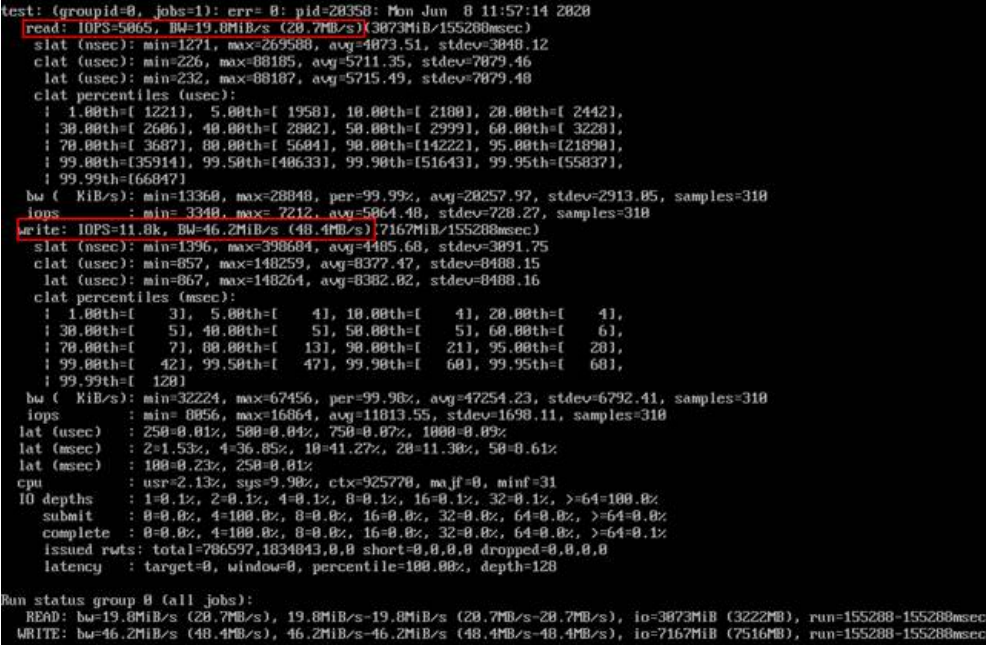

### 顺序读**IOPS**

● fio命令:

**fio --ioengine=libaio --direct=1 --fallocate=none --time\_based=1 - group\_reporting=1 --name=iops\_fio --directory=/mnt/sfs-turbo/ --rw=read --bs=4k --size=1G --iodepth=128 --runtime=120 --numjobs=10**

说明

其中, "/mnt/sfs-turbo/"为待测试的目标文件的挂载路径,需具体到文件名,请根据实 际填写。

● fio结果:

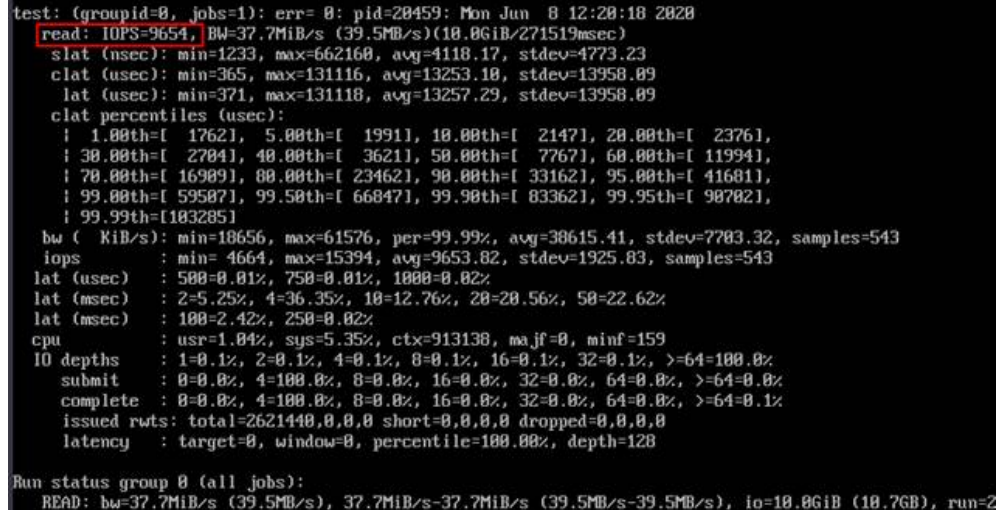

随机读**IOPS**

● fio命令:

```
fio --ioengine=libaio --direct=1 --fallocate=none --time_based=1 --
group_reporting=1 --name=iops_fio --directory=/mnt/sfs-turbo/ --
rw=randread --bs=4k --size=1G --iodepth=128 --runtime=120 --
numjobs=10
```
说明

其中,"**/mnt/sfs-turbo/**"为待测试的目标文件的挂载路径,需具体到文件名,请根据实 际填写。

● fio结果:

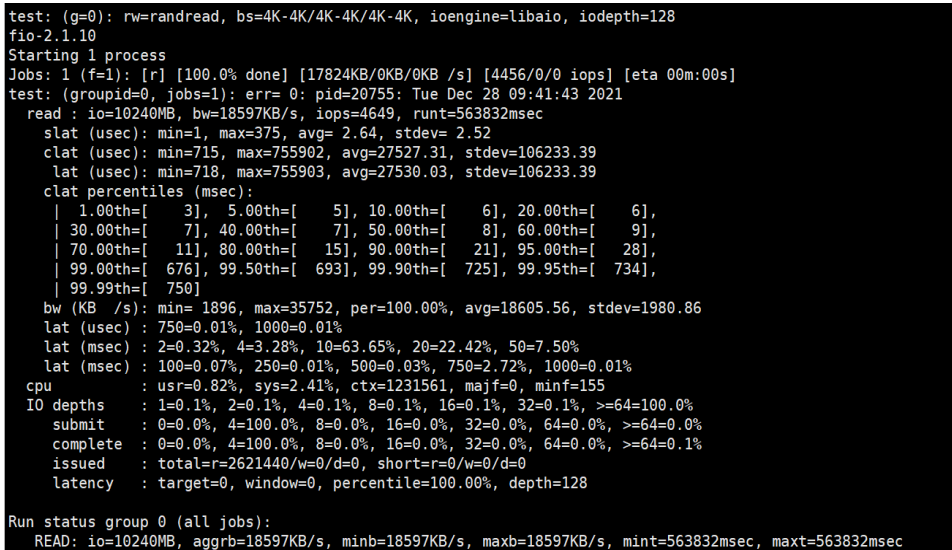

### 顺序写**IOPS**

● fio命令:

**fio --ioengine=libaio --direct=1 --fallocate=none --time\_based=1 - group\_reporting=1 --name=iops\_fio --directory=/mnt/sfs-turbo/ - rw=write --bs=4k --size=1G --iodepth=128 --runtime=120 --numjobs=10**

说明

其中, "/mnt/sfs-turbo/"为待测试的目标文件的挂载路径,需具体到文件名,请根据实 际填写。

● fio结果:

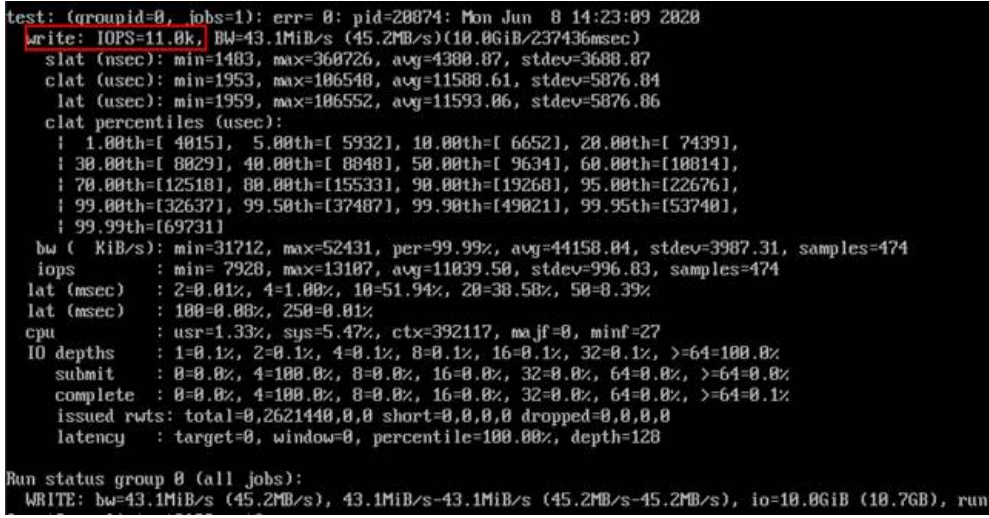

#### 随机写**IOPS**

● fio命令:

**fio --ioengine=libaio --direct=1 --fallocate=none --time\_based=1 - group\_reporting=1 --name=iops\_fio --directory=/mnt/sfs-turbo/ - rw=randwrite --bs=4k --size=1G --iodepth=128 --runtime=120 - numjobs=10**

其中, "/mnt/sfs-turbo/"为待测试的目标文件的挂载路径,需具体到文件名,请根据实 际填写。

● fio结果:

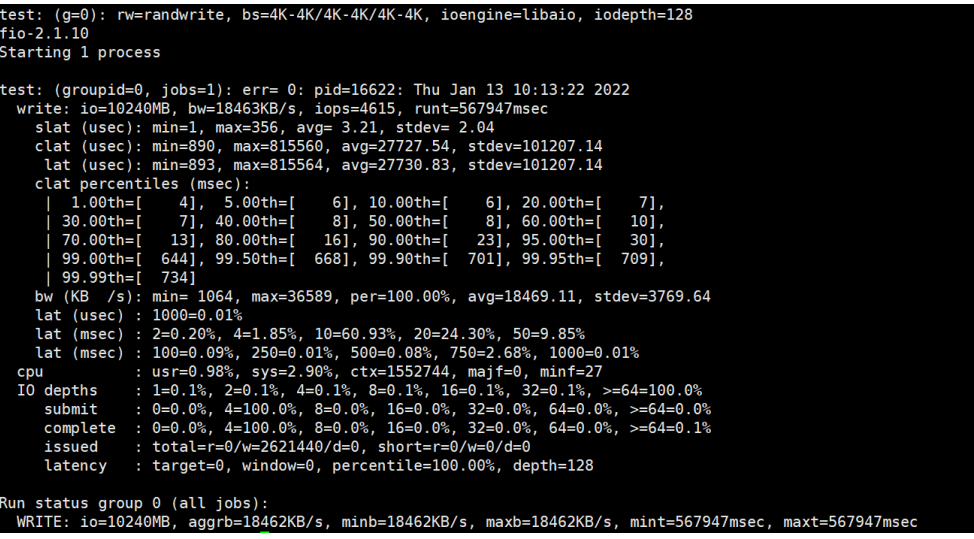

### 顺序读带宽

● fio命令:

**fio --randrepeat=1 --ioengine=libaio --name=test -output=output.log - direct=1 --filename=/mnt/sfs-turbo/test\_fio --bs=1M --iodepth=128 - size=10240M --readwrite=read --fallocate=none**

说明

其中,"**/mnt/sfs-turbo/test\_fio**"为待测试的目标文件的挂载路径,需具体到文件名, 即这里要测试的是"**/mnt/sfs-turbo**"目录下的"**test\_fio**"文件,请根据实际填写。

● fio结果:

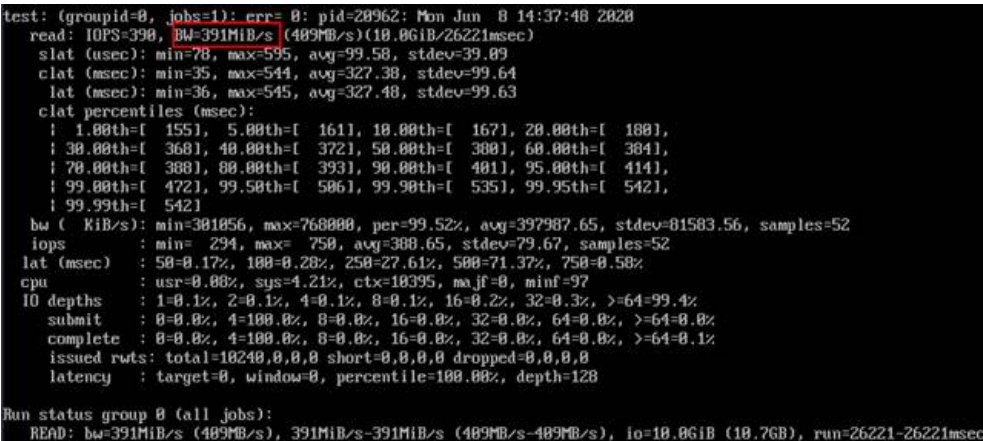

### 随机读带宽

● fio命令:

**fio --ioengine=libaio --direct=1 --fallocate=none --time\_based=1 - group\_reporting=1 --name=iops\_fio --directory=/mnt/sfs-turbo/ --**

```
rw=randread --bs=1M --size=10G --iodepth=128 --runtime=120 --
numjobs=1
```
其中,"**/mnt/sfs-turbo/**"为待测试的目标文件的挂载路径,需具体到文件名,请根据实 际填写。

● fio结果:

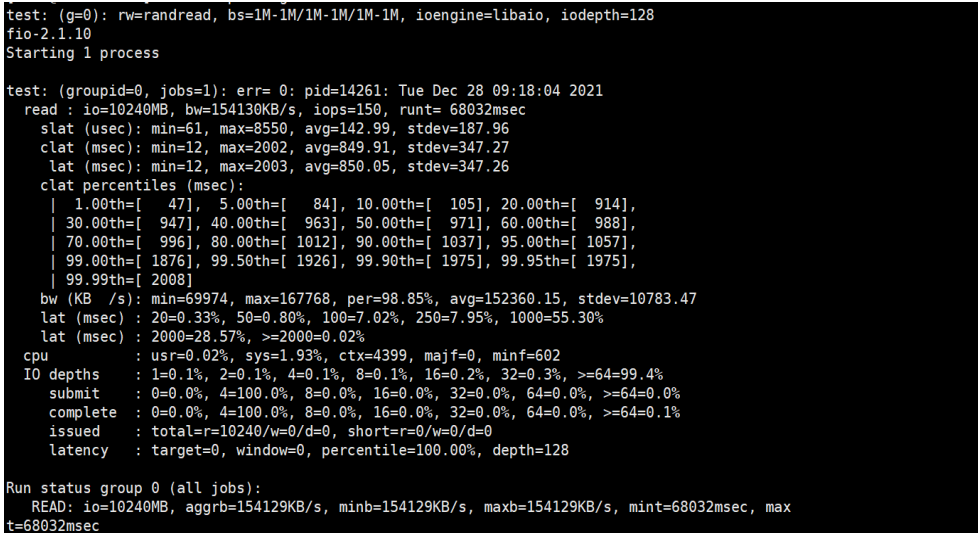

### 顺序写带宽

● fio命令:

**fio --ioengine=libaio --direct=1 --fallocate=none --time\_based=1 - group\_reporting=1 --name=iops\_fio --directory=/mnt/sfs-turbo/ - rw=write --bs=1M --size=10G --iodepth=128 --runtime=120 --numjobs=1**

说明

其中, "/mnt/sfs-turbo/"为待测试的目标文件的挂载路径,需具体到文件名,请根据实 际填写。

● fio结果:

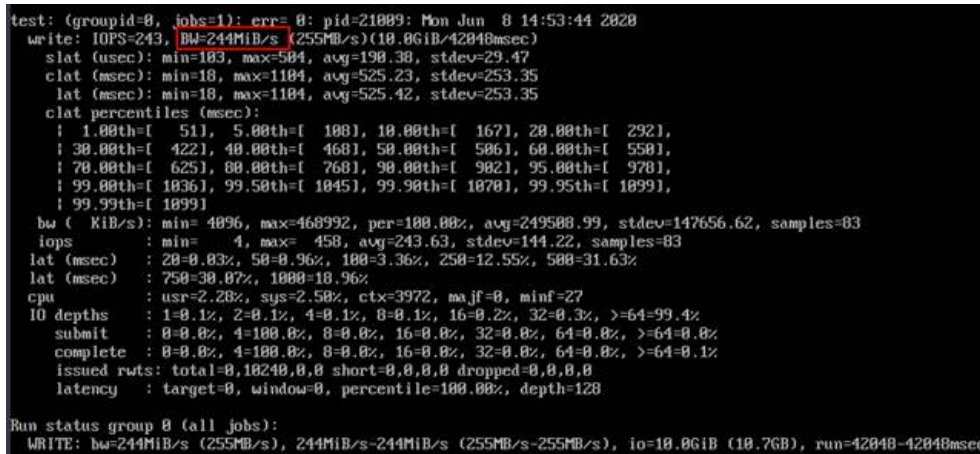

### 随机写带宽

● fio命令:

```
fio --ioengine=libaio --direct=1 --fallocate=none --time_based=1 --
group_reporting=1 --name=iops_fio --directory=/mnt/sfs-turbo/ --
rw=randwrite --bs=1M --size=10G --iodepth=128 --runtime=120 --
numjobs=1
```
说明

其中,"**/mnt/sfs-turbo/**"为待测试的目标文件的挂载路径,需具体到文件名,请根据实 际填写。

● fio结果:

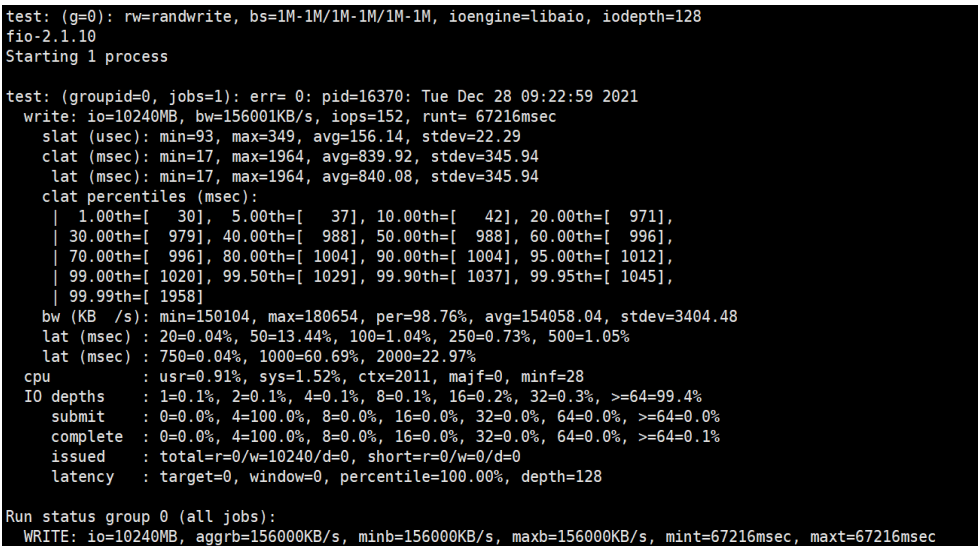

# **3 SFS Turbo** 时延测试

<span id="page-22-0"></span>本文以SFS Turbo性能增强型,云服务器规格如下为例说明。

规格:通用计算增强型 | c6.4xlarge.4 | 16vCPUs | 64GB

镜像: EulerOS 2.5

### 单队列随机读

● fio命令:

**fio -direct=1 -iodepth=1 -rw=randread -ioengine=libaio -bs=4k -size=10G numjobs=1 -runtime=60 -group\_reporting -filename=/mnt/sfsturbo/ fio\_test\_01 -name=randread\_test**

### 说明

其中, "/mnt/sfsturbo/fio\_test\_01 -name"为待测试的目标文件的挂载路径, 需具体 到文件名,即这里要测试的是"**/mnt/sfsturbo**"目录下的"**fio\_test\_01 -name**"文件, 请根据实际填写。

● fio结果:

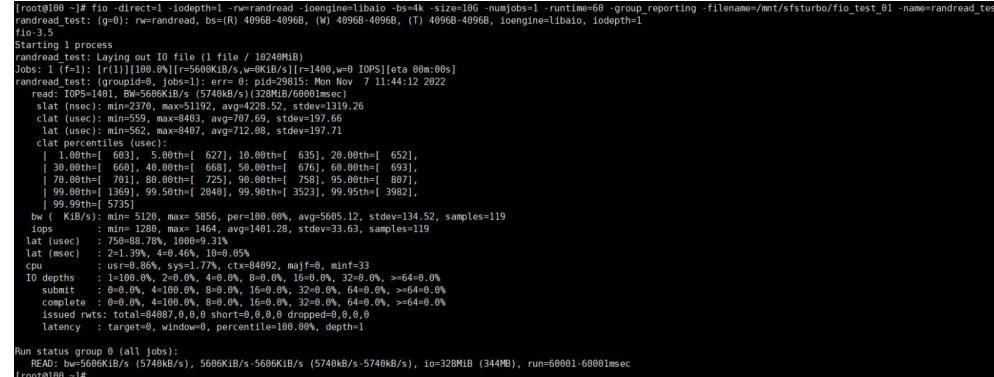

### 单队列随机写

● fio命令:

**fio -direct=1 -iodepth=1 -rw=randwrite -ioengine=libaio -bs=4k -size=10G -numjobs=1 -runtime=60 -group\_reporting -filename=/mnt/sfsturbo/ fio\_test\_02 -name=randwrite\_test**

其中, "/mnt/sfsturbo/fio\_test\_02 -name"为待测试的目标文件的挂载路径, 需具体 到文件名,即这里要测试的是"**/mnt/sfsturbo**"目录下的"**fio\_test\_02 -name**"文件, 请根据实际填写。

● fio结果:

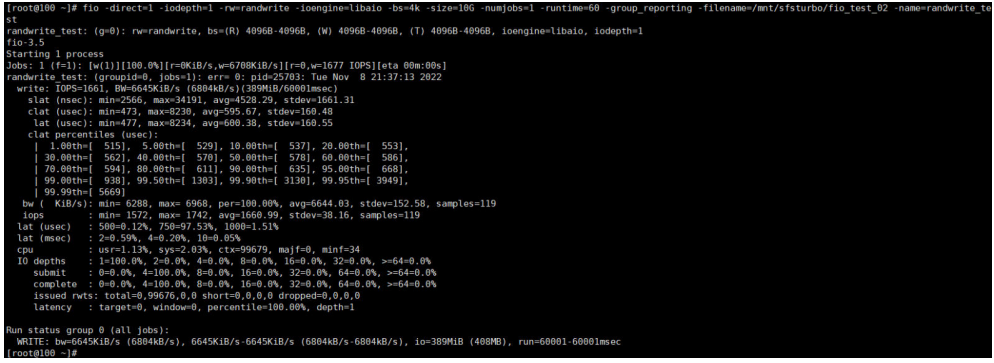

### 单队列顺序读

● fio命令:

**fio -direct=1 -iodepth=1 -rw=read -ioengine=libaio -bs=4k -size=10G numjobs=1 -runtime=60 -group\_reporting -filename=/mnt/sfsturbo/ fio\_test\_03 -name=read\_test**

### 说明

其中,"**/mnt/sfsturbo/fio\_test\_03 -name**"为待测试的目标文件的挂载路径,需具体 到文件名,即这里要测试的是"**/mnt/sfsturbo/**"目录下的"**fio\_test\_03 -name**"文 件,请根据实际填写。

● fio结果:

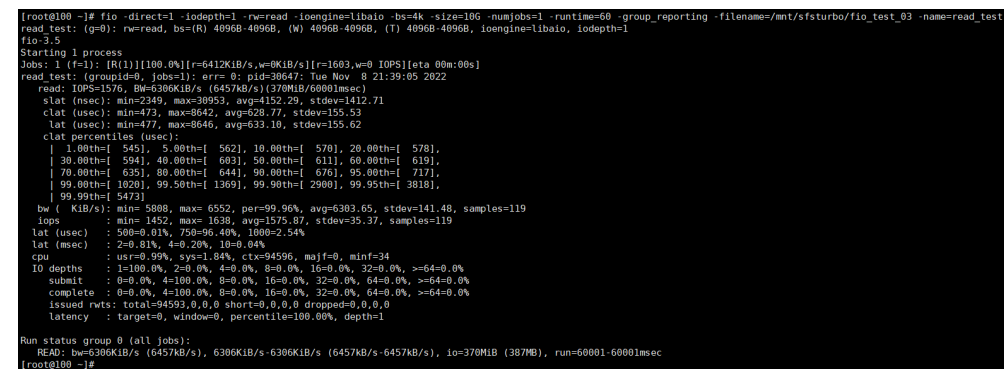

### 单队列顺序写

● fio命令:

**fio -direct=1 -iodepth=1 -rw=write -ioengine=libaio -bs=4k -size=10G numjobs=1 -runtime=60 -group\_reporting -filename=/mnt/sfsturbo/ fio\_test\_04 -name=write\_test**

### 说明

其中, "/mnt/sfsturbo/fio test 04 -name"为待测试的目标文件的挂载路径,需具体 到文件名,即这里要测试的是"**/mnt/sfsturbo**"目录下的"**fio\_test\_04 -name**"文件, 请根据实际填写。

### ● fio结果:

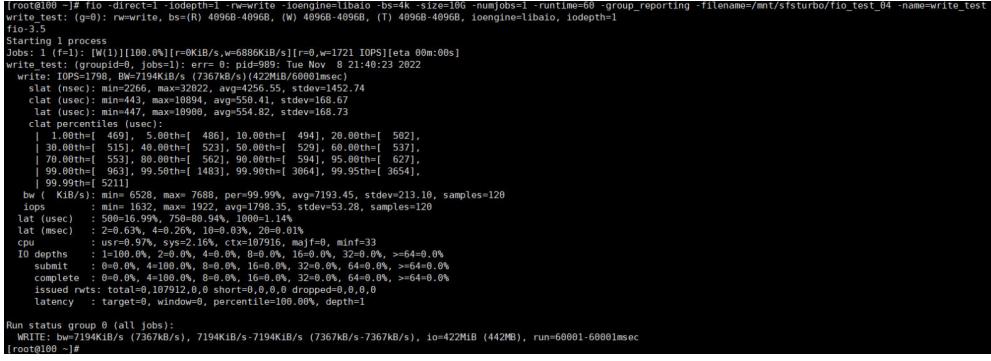

## <span id="page-25-0"></span>**4** 面向 **AI** 场景使用 **OBS+SFS Turbo** 的存储加 速实

### **4.1** 面向 **AI** 场景使用 **OBS+SFS Turbo** 的存储加速方案概述

### 应用场景

近年来,AI快速发展并应用到很多领域中,AI新产品掀起一波又一波热潮,AI应用场 景越来越多,有自动驾驶、大模型、AIGC、科学AI等不同行业。AI人工智能的实现需 要大量的基础设施资源,包括高性能算力,高速存储和网络带宽等基础设施,即"大 算力、大存力、大运力"的AI基础大设施底座,让算力发展不要偏斜。

从过去的经典AI,到今天人人谈论的大模型,自动驾驶,我们看到AI模型的参数及AI 算力规模呈现出指数级的爆发增长,对存储基础设施也带来全新的挑战。

- 1. 高吞吐的数据访问挑战:随着企业使用 GPU/NPU 越来越多,底层存储的 IO 已 经跟不上计算能力,企业希望存储系统能提供高吞吐的数据访问能力,充分发挥 GPU/NPU 的计算性能,包括训练数据的读取,以及为了容错做的检查点(以下简 称Checkpoint)保存和加载。训练数据的读取要尽量读得快,减少计算对 I/O 的 等待,而 Checkpoint主要要求高吞吐、减少训练中断的时间。
- 2. 文件接口方式的数据共享访问:由于 AI 架构需要使用到大规模的计算集群 (GPU/NPU服务器),集群中的服务器访问的数据来自一个统一的数据源,即一 个共享的存储空间。这种共享访问的数据有诸多好处,它可以保证不同服务器上 访问数据的一致性,减少不同服务器上分别保留数据带来的数据冗余等。另外以 AI 生态中非常流行的开源深度学习框架PyTorch为例,PyTorch默认会通过文件接 口访问数据,AI算法开发人员也习惯使用文件接口,因此文件接口是最友好的共 享存储访问方式。

### 说明

如果您想了解更多本方案相关信息,或在方案使用过程中存在疑问,可通过**方案咨询**渠道,寻求 专业人员支持。

### 方案架构

针对AI训练场景中面临的问题,华为云提供了基于对象存储服务OBS+高性能文件服务 SFS Turbo的AI云存储解决方案,[如图所](#page-26-0)示,华为云高性能文件服务SFS Turbo HPC型

<span id="page-26-0"></span>支持和OBS数据联动,您可以通过SFS Turbo HPC型文件系统来加速对OBS对象存储中 的数据访问,并将生成的结果数据异步持久化到OBS对象存储中长期低成本保存。

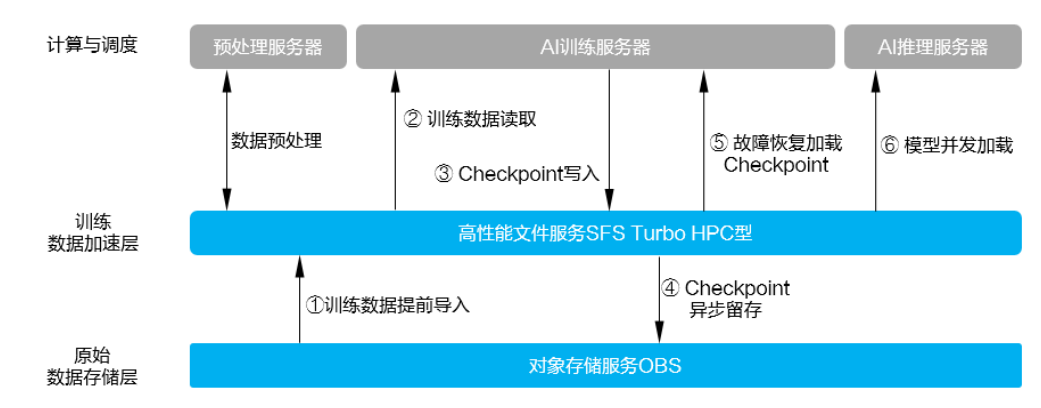

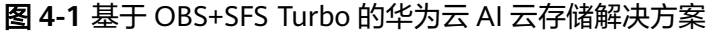

### 方案优势

华为云AI云存储解决方案的主要优势如下表所示。

| 序<br>믁         | 主要优势                                       | 详细描述                                                                                                    |
|----------------|--------------------------------------------|----------------------------------------------------------------------------------------------------|
| 1              | 存算分离,资源利用<br>率高                            | GPU/NPU算力和SFS Turbo存储解耦, 各自按需扩容,<br>资源利用率提升。                                                                                                    |
| $\overline{2}$ | SFS Turbo高性能,<br>加速训练过程                    | 训练数据集高速读取,避免GPU/NPU因存储I/O等待<br>$\bullet$<br>产生空闲,提升GPU/NPU利用率。<br>大模型TB级Checkpoint文件秒级保存和加载,减少<br>训练任务中断时间。                                                          |
| 3              | 数据导入导出异步<br>化,不占用训练任务<br>时长,无需部署外部<br>迁移工具 | 训练任务开始前将数据从OBS导入到SFS Turbo, 训<br>$\bullet$<br>练过程中写入到SFS Turbo的Checkpoint数据异步导<br>出到OBS,均不占用训练任务时长。<br>SFS Turbo和OBS存储服务之间数据直接导入导出,<br>$\bullet$<br>无需部署外部数据拷贝机器及工具。 |
| 4              | 冷热数据自动流动,<br>降低存储成本                        | SFS Turbo支持自定义数据淘汰策略,冷数据自动分<br>级到OBS,释放高性能存储空间用于接收新的热数<br>据。<br>访问冷数据时SFS Turbo从OBS自动加载数据提升访<br>问性能。                                                                 |
| 5              | 多AI开发平台、生态<br>兼容                           | pytorch、mindspore等主流AI应用框架,kubernetes容<br>器引擎、算法开发场景通过文件语义访问共享数据,无<br>需适配开发。                                                                                         |

表 **4-1** 华为云 AI 云存储解决方案的主要优势

如果您想了解更多本方案相关信息,或在方案使用过程中存在疑问,可通过方<mark>案咨询</mark>渠道,寻求 专业人员支持。

### <span id="page-27-0"></span>**4.2** 资源和成本规划

本节介绍最佳实践中资源规划情况,包含以下内容:

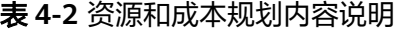

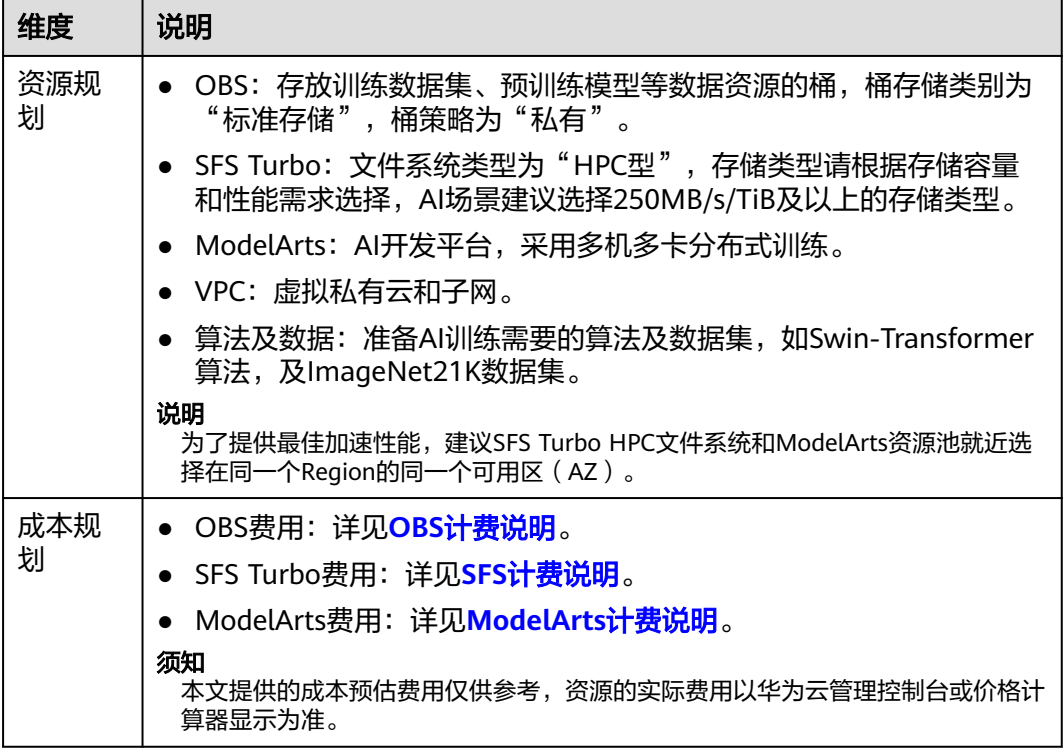

### 说明

如果您想了解更多本方案相关信息,或在方案使用过程中存在疑问,可通过<mark>方案咨询</mark>渠道,寻求 专业人员支持。

### **4.3** 操作流程

本文档介绍面向AI场景如何使用OBS+SFS Turbo的存储加速,流程如图**[4-2](#page-28-0)**所示。

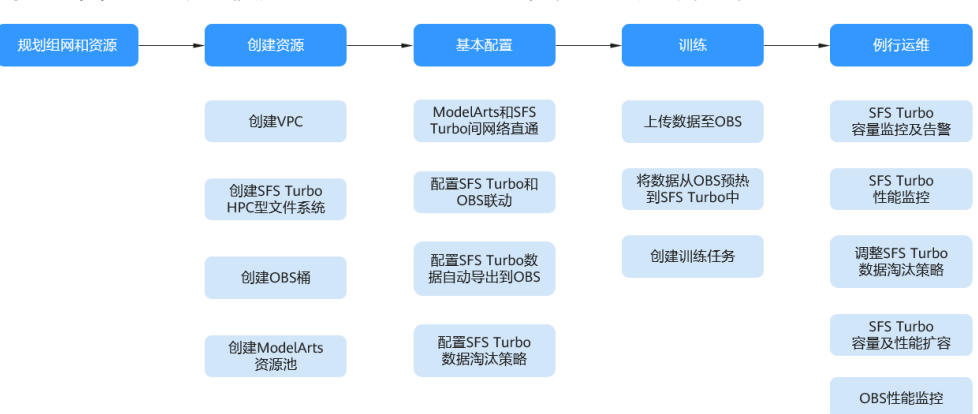

### <span id="page-28-0"></span>图 **4-2** 面向 AI 场景使用 OBS+SFS Turbo 的存储加速方案步骤

### 表 **4-3** 面向 AI 场景使用 OBS+SFS Turbo 的存储加速流程说明

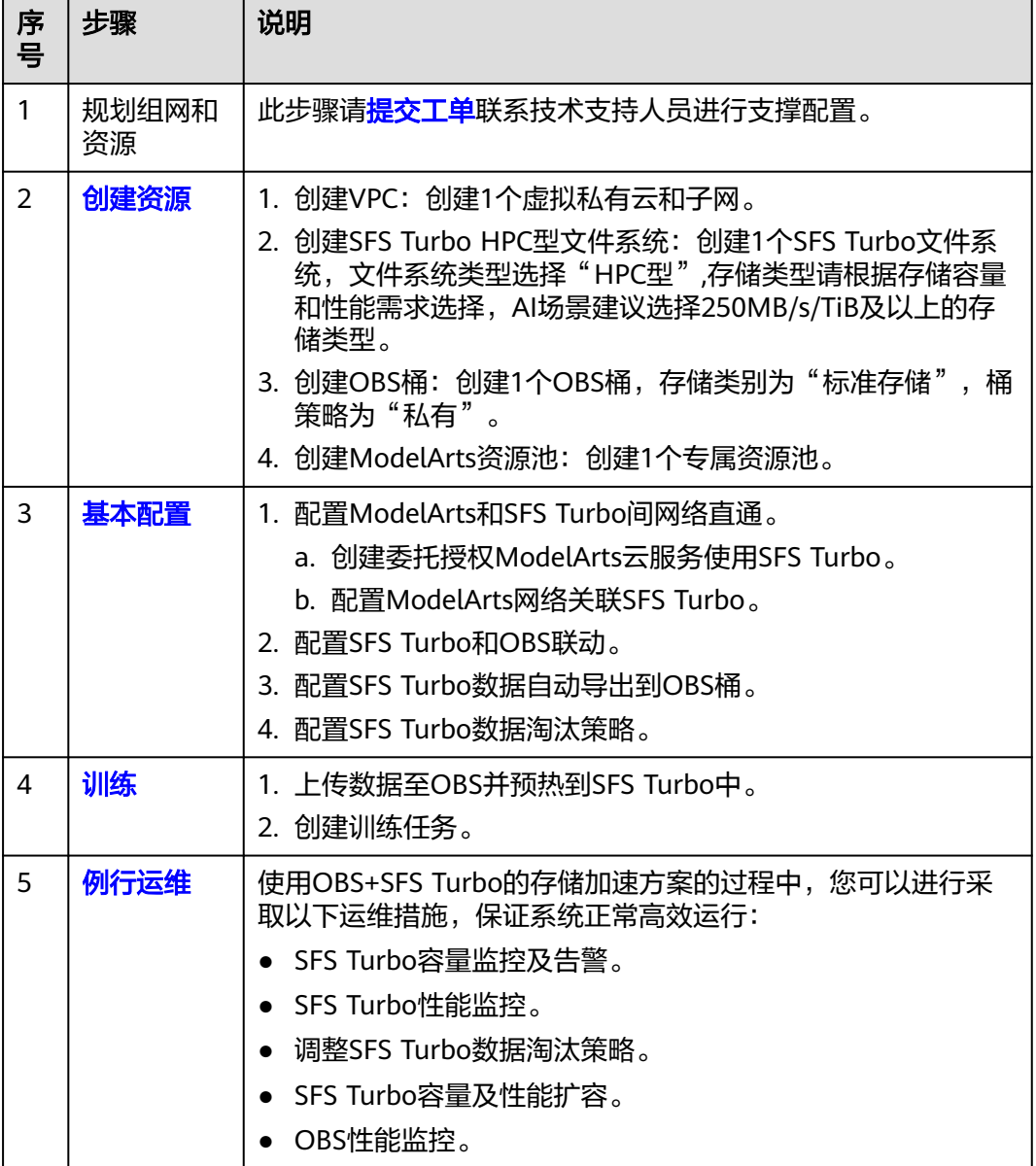

如果您想了解更多本方案相关信息,或在方案使用过程中存在疑问,可通过**方案咨询**渠道,寻求 专业人员支持。

### <span id="page-29-0"></span>**4.4** 实施步骤

### **4.4.1** 创建资源

本最佳实践方案需要使用到VPC、SFS Turbo HPC型文件系统、OBS桶、ModelArts资 源池资源。

### 说明

为了提供最佳加速性能,建议SFS Turbo HPC文件系统和ModelArts资源池就近选择在同一个 Region的同一个可用区(AZ)。

### 创建 **VPC**

虑拟私有云可以为您构建隔离的、用户自主配置和管理的虚拟网络环境,操作指导请 参考[创建虚拟私有云和子网。](https://support.huaweicloud.com/usermanual-vpc/zh-cn_topic_0013935842.html)

### 创建 **SFS Turbo HPC** 型文件系统

创建SFS Turbo文件系统,文件系统类型选择"HPC型",操作指导请参[考创建](https://support.huaweicloud.com/usermanual-sfsturbo/sfsturbo_01_0359.html)**SFS Turbo**[文件系统。](https://support.huaweicloud.com/usermanual-sfsturbo/sfsturbo_01_0359.html)

### 创建 **OBS** 桶

[创建](https://support.huaweicloud.com/usermanual-obs/zh-cn_topic_0045829088.html)OBS桶,存储类别为"标准存储",桶策略为"私有",操作指导请参考创建 **[OBS](https://support.huaweicloud.com/usermanual-obs/zh-cn_topic_0045829088.html)**桶。

### 创建 **ModelArts** 资源池

以常见的专属资源池为例,专属资源池提供独享的计算资源,可用于Notebook、训练 作业、部署模型。专属资源池不与其他用户共享,更加高效。在使用专属资源池之 前,您需要先创建一个专属资源池,操作指导请参考**创建专属资源池**。

### **4.4.2** 基本配置

### **4.4.2.1** 配置 **ModelArts** 和 **SFS Turbo** 间网络直通

### 创建委托授权 **ModelArts** 云服务使用 **SFS Turbo**

- 步骤**1** 使用IAM管理员账号登录**IAM**[控制台。](https://console.huaweicloud.com/iam/?locale=zh-cn#/iam/users)
- 步骤**2** 在**IAM**[控制台](https://console.huaweicloud.com/iam/?locale=zh-cn#/iam/users)的左侧导航窗格中选择"权限管理 > 权限"。
- 步骤**3** 配置调用SFS Turbo接口的自定义策略:
	- 1. 单击右上角的"创建自定义策略",进入自定义策略配置页面。
- <span id="page-30-0"></span>2. 输入"策略名称",用户可根据需要自定义,例如"委托modelarts操作SFS Turbo-1"
- 3. "策略配置方式"选择选择"可视化视图"或者"**JSON**视图"均可。如果选择 "**可视化视图**"请跳转至<mark>该步骤</mark>,如果选择"JSON视图"请跳转至<mark>该步骤</mark>。
- 4. 在"策略内容"下配置策略。
	- a. 选择"允许"。
	- b. 选择云服务,勾选"弹性文件服务**(SFSTurbo)**"。
	- c. 选择"操作",勾选只读操作"**sfsturbo:shares:showShareNic**"、 "**sfsturbo:shares:listShareNics**",勾选写操作 "**sfsturbo:shares:addShareNic**"、 "**sfsturbo:shares:deleteShareNic**"。
	- d. 选择"所有资源"

图 **4-3** 创建委托授权 ModelArts 云服务使用 SFS Turbo

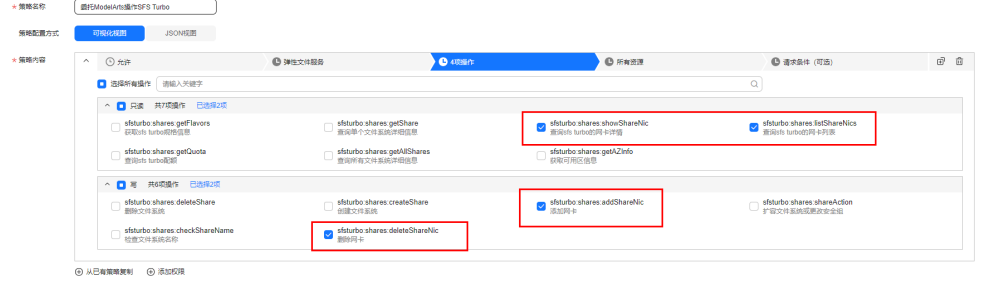

5. 在"策略内容"区域,填写以下授权语句。 { "Version": "1.1", "Statement": [ { "Effect": "Allow", "Action": [

- "sfsturbo:shares:addShareNic", "sfsturbo:shares:listShareNics", "sfsturbo:shares:deleteShareNic", "sfsturbo:shares:showShareNic" ] } ]
- 6. 单击"确定",完成自定义策略创建。

步骤**4** 配置调用VPC接口的自定义策略:

}

- 1. 单击右上角的"创建自定义策略",进入自定义策略配置页面。
- 2. 输入"策略名称",用户可根据需要自定义,例如"委托modelarts操作SFS Turbo-2"
- 3. "策略配置方式"选择选择"可视化视图"或者"JSON视图"均可。如果选择 "**可视化视图**"请跳转至<mark>该步骤</mark>,如果选择"JSON视图"请跳转至<mark>该步骤</mark>。
- 4. 在"策略内容"下配置策略。
	- a. 洗择"**允许**"。
	- b. 选择云服务,勾选"虚拟私有云 **(VPC)**"。
	- c. 选择"操作",勾选写操作"**vpc:ports:update**",勾选列表操作 "**vpc:ports:get**"。

<span id="page-31-0"></span>d. 选择"所有资源"

图 **4-4** 创建委托授权 ModelArts 云服务使用 VPC

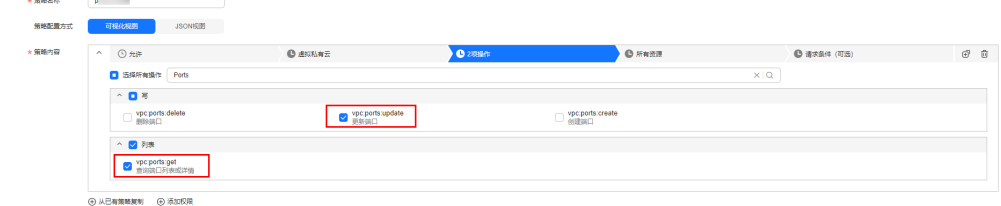

- 5. 在"策略内容"区域,填写以下授权语句。 { "Version": "1.1", "Statement": [ { "Effect": "Allow", "Action": [ "vpc:ports:update", "vpc:ports:get" ] }
- 6. 单击"确定",完成自定义策略创建。
- 步骤**5** 在**IAM**[控制台](https://console.huaweicloud.com/iam/?locale=zh-cn#/iam/users)页面的左侧导航窗格中选择"委托",单击右上方的"创建委托"。
- 步骤**6** 在创建委托页面,设置"委托名称",例如设置为"modelarts\_agency"。
- **步骤7** "委托类型" 选择"云服务",在"云服务"中选择"ModelArts",持续时间根据用 户需要选取,单击"下一步",进入给委托授权页面。
- 步骤**8** 勾选步骤**[1](#page-29-0)**到**[4](#page-30-0)**创建的自定义策略,给委托授权,单击"下一步"。
- 步骤**9** 选择授权范围方案,选择"所有资源"。
- 步骤**10** 单击"确定",委托创建完成。

 ] }

#### **----**结束

### 配置 **ModelArts** 网络关联 **SFS Turbo**

ModelArts网络关联SFS Turbo后,可直接在ModelArts的Notebook开发及训练环境中 挂载SFS Turbo共享文件系统,并访问其中的数据。

- 步骤**1** 登录**[ModelArts](https://console.huaweicloud.com/modelarts)**管理控制台,创建网络并打通[创建资源中](#page-29-0)创建的创建虚拟私有云和子 网,详细步骤参见**[ModelArts](https://support.huaweicloud.com/usermanual-standard-modelarts/resmgmt-modelarts_0004.html)**网络。
- 步骤**2** 单击**[1](#page-29-0)**中创建生成的资源池"网络"所在行的"更多",选择"关联sfsturbo"。
- 步骤**3** 在"关联sfsturbo"弹窗中,选择[创建资源中](#page-29-0)创建的SFS Turbo HPC型文件系统。
- 步骤**4** 选择完成后,单击"确定"创建关联。

#### **----**结束

- 1. 使用过程中请不要解除关联,解除关联会导致ModelArts资源池无法访问SFS Turbo文件系统 中的数据。
- 2. 一个SFS Turbo文件系统最多可关联1个网络。

### <span id="page-32-0"></span>**4.4.2.2** 配置 **SFS Turbo** 和 **OBS** 联动

SFS Turbo HPC型文件系统支持无缝访问存储在对象存储OBS存储桶中的对象,您可以 指定SFS Turbo内的文件目录与OBS对象存储桶进行关联。

- 步骤**1** 登录**SFS**[管理控制台,](https://console.huaweicloud.com/sfs)在左侧导航窗格中选择"SFS Turbo"。
- 步骤**2** 在文件系统列表中,单[击创建资源](#page-29-0)中创建的HPC型文件系统,进入文件系统详情页 面。
- 步骤3 进入页签"绑定后端存储",单击"绑定OBS桶"。

### 图 **4-5** 绑定 OBS 桶

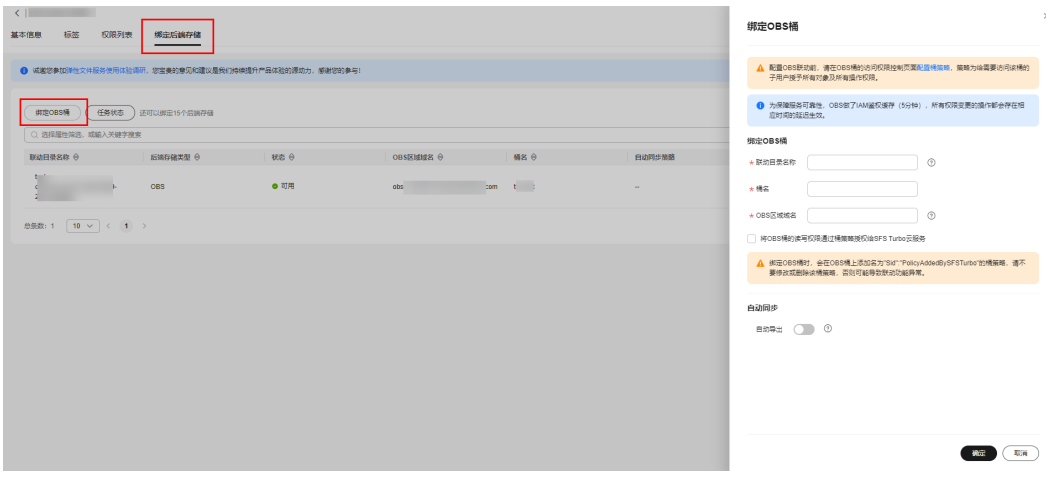

**步骤4** 在右侧弹窗"绑定OBS桶"中,填写如下<mark>表</mark>所示参数。

| <b>表 4-4</b> 绑定 OBS 桶配置参数 |  |
|---------------------------|--|
|---------------------------|--|

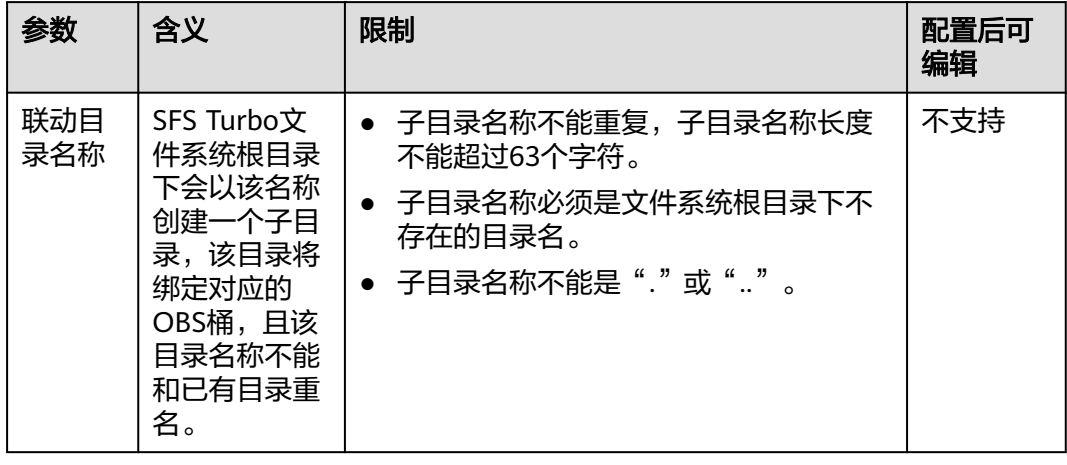

<span id="page-33-0"></span>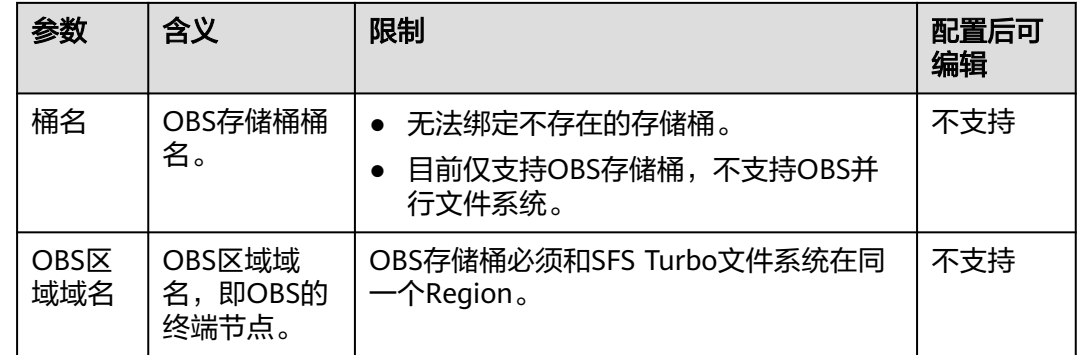

- 步骤**5** 勾选"将OBS桶的读写权限通过桶策略授权给SFS Turbo云服务"。
- 步骤**6** 单击"确定",完成绑定。
- 步骤**7** 指定导入目录和文件的默认权限,请参考《高性能弹性文件服务API参考》的["绑定后](https://support.huaweicloud.com/api-sfsturbo/CreateBackendTarget.html) [端存储](https://support.huaweicloud.com/api-sfsturbo/CreateBackendTarget.html)"和"更新后端存储属性"章节执行操作。

### **----**结束

### **4.4.2.3** 配置 **SFS Turbo** 数据自动导出到 **OBS** 桶

配置自动导出后,训练过程中周期性写入SFS Turbo文件系统的Checkpoint模型文件会 自动以异步方式导出到关联的OBS桶中进行长期保存,无需手工导出,异步导出方式 不会占用上层训练任务时间。

### 说明

- 1. SFS Turbo的自动导出功能当前处于**受限使用**状态,请<mark>提交工单联</mark>系技术支持人员进行配 置。
- 2. 文件导出速度受OBS服务的写入带宽上限影响,默认是16Gbit/s,如果大模型训练生成的 Checkpoint文件过大、导出速度过慢,[可提交工单](https://console.huaweicloud.com/ticket/#/ticketindex/createIndex)申请调大OBS服务的写入带宽。

### **4.4.2.4** 配置 **SFS Turbo** 数据淘汰策略

SFS Turbo HPC型文件系统绑定OBS后端之后,建议配置缓存数据淘汰功能。SFS Turbo会自动释放设定时间内没有访问过的文件数据内容,仅保留文件元数据,数据内 容释放后不占用SFS Turbo文件系统上的存储空间,再次访问该文件时,将重新从OBS 中加载文件数据内容。

- 步骤**1** 登录**SFS**[管理控制台。](https://console.huaweicloud.com/sfs)
- 步骤**2** 在文件系统列表中,单击创建的HPC型文件系统名称,进入文件系统详情页面。
- 步骤**3** 在"基本信息"页签,设置冷数据淘汰时间。

图 **4-6** 设置冷数据淘汰时间

冷数据淘汰时间(小时) (?) - /

### **----**结束

只有已经导出到OBS且满足淘汰时间的数据才会被淘汰。

### <span id="page-34-0"></span>**4.4.3** 训练

### **4.4.3.1** 上传数据至 **OBS** 并预热到 **SFS Turbo** 中

### 上传数据至 **OBS**

已经在OBS上创建好普通OBS桶,请参[见创建普通](https://support.huaweicloud.com/usermanual-obs/zh-cn_topic_0045829088.html)**OBS**桶。

已经安装obsutil,请参考[下载和安装](https://support.huaweicloud.com/utiltg-obs/obs_11_0003.html)**obsutil**。

- 步骤**1** 登录Imagenet数据集下载官网地址,下载Imagenet21k数据集:**[http://image](http://image-net.org/)[net.org/](http://image-net.org/)**。
- 步骤**2** 下载格式转换后的annotation文件:**[ILSVRC2021winner21k\\_whole\\_map\\_train.txt](https://ma-sa.obs.cn-north-4.myhuaweicloud.com/best_practices/imagenet21k/ILSVRC2021winner21k_whole_map_train.txt)** 和**[ILSVRC2021winner21k\\_whole\\_map\\_val.txt](https://ma-sa.obs.cn-north-4.myhuaweicloud.com/best_practices/imagenet21k/ILSVRC2021winner21k_whole_map_val.txt)**。
- 步骤**3** 下载完成后将上述3个文件数据上传至OBS桶中的imagenet21k\_whole文件夹中。上传 方法请参考**obsutil**[命令行工具使用指导](https://support.huaweicloud.com/utiltg-obs/obs_11_0006.html)。

#### **----**结束

### 说明

OBS针对不同场景提供了多种数据上云方案,您可根据数据量、耗时、费用等需求选择适合的方 案上传数据至OBS,更多内容请参考<mark>数据上云方案</mark>。

### 将数据从 **OBS** 预热到 **SFS Turbo** 中

SFS Turbo HPC型文件系统绑定OBS桶后,可以使用数据预热功能,以减少后续训练首 次访问数据耗时。

训练任务开始前可通过数据预热功能将文件元数据和数据内容全部从OBS导入到SFS Turbo高性能文件存储中,数据预热功能的具体操作请参考创建**[SFS Turbo](https://support.huaweicloud.com/api-sfsturbo/CreateHpcCacheTask.html)** 和 **OBS** 之 [间的联动任务。](https://support.huaweicloud.com/api-sfsturbo/CreateHpcCacheTask.html)

### 说明

- 1. 您可通过<mark>查询联动任务详情接口</mark>查看导入任务的完成状态。
- 2. 如果您觉得数据集规模较小或数据集变化不太频繁,不需要通过数据联动来做数据导入导 出,您可借助外部工具将数据从OBS迁移到SFS Turbo中,操作指导请参考**OBS**和**SFS**[之间的](https://support.huaweicloud.com/sfsturbo_faq/sfsturbo_01_0096.html) [数据迁移,](https://support.huaweicloud.com/sfsturbo_faq/sfsturbo_01_0096.html)推荐使用obsutil工具。

### **4.4.3.2** 创建训练任务

基于SFS Turbo共享文件存储创建ModelArts训练任务。

- 步骤**1** 登录**[ModelArts](https://console.huaweicloud.com/modelarts)**管理控制台。
- 步骤2 在左侧导航栏中选择"训练管理 > 训练作业",进入"训练作业"列表。
- 步骤**3** 单击右上角的"创建训练作业",进入"创建训练作业"页面,在该页面填写训练作 业相关参数信息。
- <span id="page-35-0"></span>步骤**4** 填写训练作业相关参数信息,以下配置项请按要求填写,其余参数配置请参考[创建训](https://support.huaweicloud.com/usermanual-standard-modelarts/develop-modelarts-0010.html) [练作业](https://support.huaweicloud.com/usermanual-standard-modelarts/develop-modelarts-0010.html)根据您的自身情况选择。
	- 资源池: 专属资源池, 选择<mark>创建资源</mark>中创建的ModelArts资源池。
	- SFS Turbo: 增加挂载配置, 选[择创建资源](#page-29-0)中创建的SFS Turbo HPC型文件系统。
- 步骤**5** 单击"提交",完成训练作业的创建。

### **----**结束

训练作业创建完成后,后台将自动完成容器镜像下载、代码目录下载、执行启动命令 等动作。训练作业一般需要运行一段时间,根据您的训练业务逻辑和选择的资源不 同,训练时长将持续几十分钟到几小时不等。要查看训练作业实时情况,您可以前往 训练作业列表,查看训练作业的基本情况。

### **4.4.4** 例行维护

### **SFS Turbo** 容量监控及告警

如果SFS Turbo HPC型文件系统存储空间被写满,会影响业务运行,您可以在CES云监 控服务上监控SFS Turbo文件系统的容量使用情况,并创建告警规则,当容量使用率超 过一定阈值,可以发送邮件、短信等告警到运维人员。当收到容量监控告警时,您需 要及时清理SFS Turbo存储空间、或缩短冷数据淘汰时间加速冷数据淘汰、或对SFS Turbo进行空间扩容。详情可参见**SFS Turbo**[监控指标说明](https://support.huaweicloud.com/usermanual-sfsturbo/sfsturbo_01_0048.html)[和创建告警规则](https://support.huaweicloud.com/usermanual-ces/zh-cn_topic_0084572213.html)。

### **SFS Turbo** 性能监控

您可以在CES云监控服务上监控和SFS Turbo文件系统的性能使用情况。当AI算力集群 规模变大,大模型参数量变大,导致Checkpoint读加载时间变长时,或训练数据集加 载由于存储读写带宽不足导致拖慢AI训练时,您可以对SFS Turbo进行性能扩容,以缩 短数据加载时长。详情可参见**SFS Turbo**[监控指标说明](https://support.huaweicloud.com/usermanual-sfsturbo/sfsturbo_01_0048.html)和[创建告警规则。](https://support.huaweicloud.com/usermanual-ces/zh-cn_topic_0084572213.html)

### 调整 **SFS Turbo** 数据淘汰策略

操作指导请参考配置**SFS Turbo**[数据淘汰策略](#page-33-0)。

### **SFS Turbo** 容量及性能扩容

当SFS Turbo存储空间不足时,您可以对SFS Turbo存储空间进行容量扩容。扩容操作 步骤请参[考扩容](https://support.huaweicloud.com/usermanual-sfsturbo/sfsturbo_01_0039.html)。

SFS Turbo HPC型是按每TB单位容量来提供一定的带宽吞吐,因此当SFS Turbo HPC性 能不足时,需要通过容量扩容来提高性能吞吐。

### **OBS** 性能监控

您可以在CES云监控服务上监控SFS Turbo关联的OBS桶的性能使用情况, SFS Turbo和 OBS之间的数据导入导出速度会受OBS服务的读写带宽上限QoS影响,默认是 16Gbit/s,如果导入导出速度受到OBS读写带宽上限影响,可<mark>提交工单</mark>联系技术支持人 员申请调大OBS服务的读写带宽。

### <span id="page-36-0"></span>**4.5** 常见问题

### ● 可以只使用**SFS Turbo HPC**型文件系统支撑**AI**训练吗?

当数据规模较小,不存在冷热数据分级降本诉求,又希望能方便快捷的构建AI训 练系统时,可以选择只使用SFS Turbo高性能文件存储支撑AI训练。

### ● 可以基于**OBS**对象存储支撑**AI**自动驾驶、大模型训练吗?

OBS为容量型存储,在时延、带宽等存储性能上无法满足高性能AI训练,建议使 用SFS Turbo HPC型高性能文件系统加速AI训练任务,训练速度加快可以节省AI算 力费用。

### 文件系统使用空间不足,可以扩容吗?

SFS Turbo文件系统支持在线扩容,扩容过程中挂载文件系统可能失败,建议业务 低峰期扩容。

# <span id="page-37-0"></span>**5 IDC** 专线通过域名挂载 **SFS Turbo** 文件系统

### 操作场景

虚拟专用网络、云专线线下节点通过终端节点高速访问20MB/s/TiB、40MB/s/TiB、 125MB/s/TiB、250MB/s/TiB、500MB/s/TiB、1000MB/s/TiB等类型的SFS Turbo文件 系统。

20MB/s/TiB、40MB/s/TiB、125MB/s/TiB、250MB/s/TiB、500MB/s/TiB、 1000MB/s/TiB等类型的SFS Turbo文件系统的挂载点使用的是域名,IDC环境如果不适 用云上DNS则无法解析SFS Turbo的域名,导致此场景无法使用。

### 前提条件

- 本地数据中心已通过虚拟专用网络或者云专线与VPC连通。
- 虚拟专用网络VPN网关允许访问的VPC子网网段,需要包含SFS Turbo的网段。

### 操作步骤

- 1. 在管理控制台左上角单击 <sup>♡</sup> 图标,选择区域和项目。
- 2. 在"服务列表"中,选择"网络 > VPC终端节点",进入终端节点页面。
- 3. 在左侧导航栏,选择"VPC终端节点 > 终端节点"。
- 4. 在终端节点界面,单击"购买终端节点",创建连接DNS服务的终端节点。
- 5. 选择"云服务 > com.myhuaweicloud.region.dns"。

### 说明

- region为购买的终端节点所在的区域。
- 6. 根据界面提示配置参数。

### <span id="page-38-0"></span>图 **5-1** 购买终端节点(云服务-接口型)

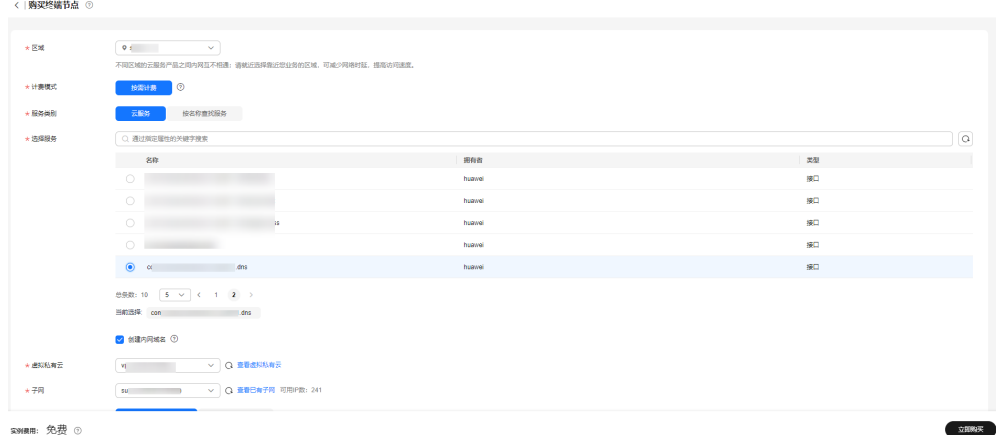

- 7. 选择"立即购买 > 提交",完成创建。
- 8. 查看连接DNS服务的终端节点创建完成后返回的节点IP。
- 9. 在用户本地数据中心的DNS服务器配置相应的DNS转发规则,将解析SFS Turbo域 名的请求转发到连接DNS服务的终端节点。

不同操作系统中配置DNS转发规则的方法不同,具体操作请参考对应DNS软件的 操作指导。

本步骤以Unix操作系统, 常见的DNS软件Bind为例介绍:

方式1: 在/etc/named.conf文件中增加DNS转发器的配置, "forwarders"为连 接DNS服务的终端节点的IP地址。

options { forward only; forwarders{ xx.xx.xx.xx;}; };

方式2: 在/etc/named.rfc1912.zones文件中增加如下内容, "forwarders"为连 接DNS服务的终端节点的IP地址。

zone "xxxxxx-xxxxxx-xxxxxx-xxxxxx-xxxxxx.sfsturbo.internal" { type forward; forward only;  $forwarders{ xx.xx.xx.xx;}$ };

说明

- 用户本地数据中心如果没有DNS服务器,需要将连接DNS服务的终端节点的节点IP增加 到用户本地数据中心节点的/etc/resolv.conf文件中。
- "xxxxxx-xxxxxx-xxxxxx-xxxxxx-xxxxxx.sfsturbo.internal"表示需要访问的云上SFS Turbo的域名。
- 10. 配置线下节点到专线网关或VPN网关的DNS路由。

DNS终端节点IP的IP地址为xx.xx.xx.xx,所以需要将节点访问DNS的流量指向线下 专线网关或VPN网关,然后走专线或VPN访问SFS Turbo。在线下节点配置永久路 由,指定访问SFS Turbo的流量下一跳为线下专线网关或VPN网关的IP地址。 route -p add xx.xx.xx.xx mask 255.255.255.255 xxx.xxx.xxx.xxx

- xx.xx.xx.xx为步骤**[8](#page-38-0)**中的节点IP。
- xxx.xxx.xxx.xxx为线下专线网关或VPN网关的IP地址。
- 不同操作系统的Route命令格式存在差异,请以用户实际操作系统对应的Route命令格 式为准。

### 测试 **VPCEP** 是否可以正常访问域名

dig 域名@xx.xx.xx.xx

### 说明

xx.xx.xx.xx为dns对应终端节点的IP。

如果返回可以拿到sfs Turbo的挂载点ip, 则表明通过此终端节点可以解析SFS Turbo的 域名。

## <span id="page-40-0"></span>**6** 提升 **Linux** 操作系统单客户端访问 **SFS Turbo** 的性能

### 操作场景

nconnect是Linux操作系统下NFS客户端的挂载参数,开启后支持NFS客户端与服务端 之间建立多条TCP连接来提升吞吐性能。

### 前提条件

Linux内核为5.3及以上版本。

### 说明

- 当客户端与服务端之间网络延迟较高(例如在线下IDC访问云上NFS文件系统和跨Region挂 载NFS文件系统的场景下),且您需要达到较高的带宽或IOPS时,建议开启该功能;
- 开启nconnect后对于单并发、小IO数据块等场景会有一定的时延增加,当您的业务为小并发 ……<br>的延迟敏感型时,不建议开启该功能;
- nconnect功能开启后,可以提升NFS客户端与服务端之间的吞吐性能,最终性能阈值受限于 文件系统服务端的能力及客户端网卡或CPU等资源能提供的能力。

### 操作步骤

在挂载NFS文件系统的命令中,增加nconnect参数,建议设置nconnect=4。示例如 下:

mount -t nfs -o vers=3,timeo=600,noresvport,nolock,tcp,nconnect=4 挂载地址 本地路径